# Overlay Equalisation Maskine

"This Blending Mode technique can produce a significant increase in apparent image 'luminosity' and dimensionality. It often appears as if the image has been turned into a mirror that reflects or radiates light, making the image 'glow' irrespective of its subject matter. It is based on the Overlay Blending Mode." -Les Walkling

 $\boxdot$ 

₽.

数

ロヤ

 $\frac{1}{\alpha}$ 

画。

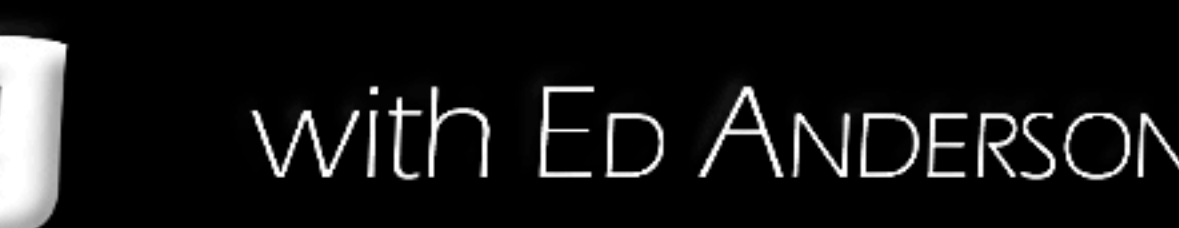

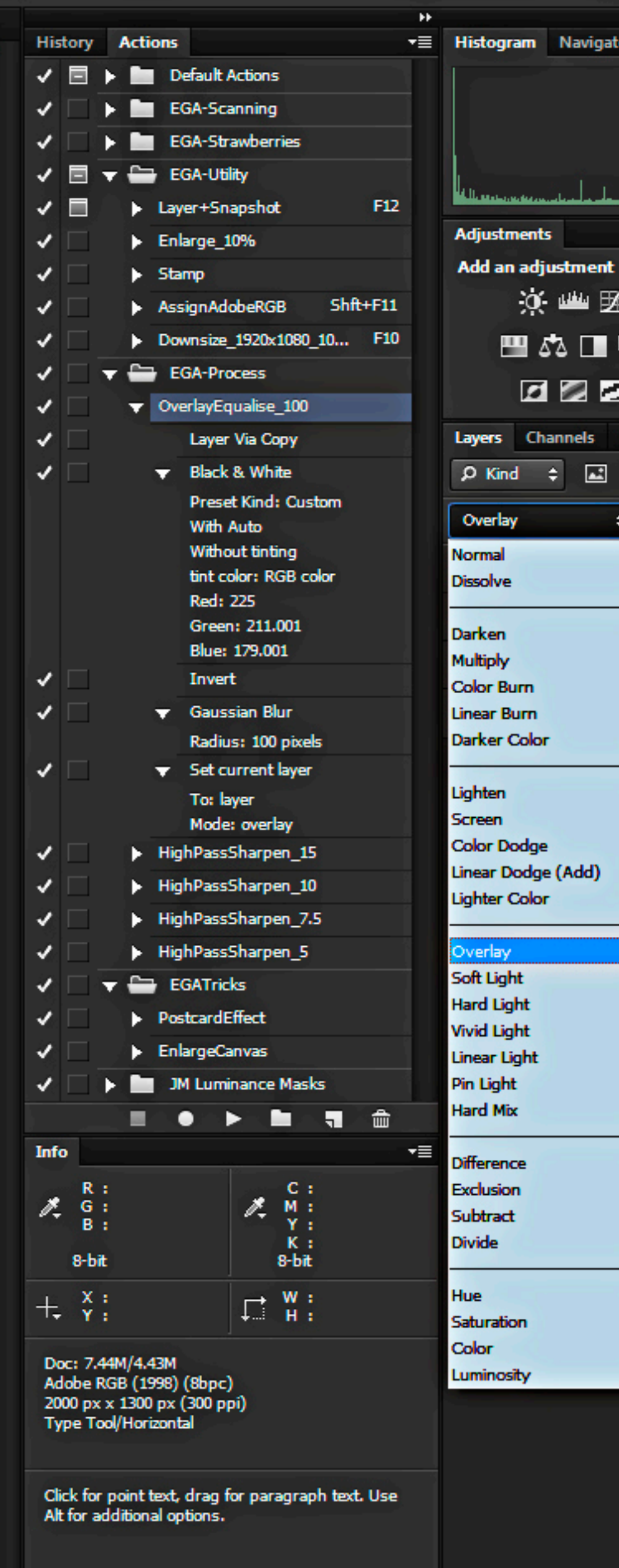

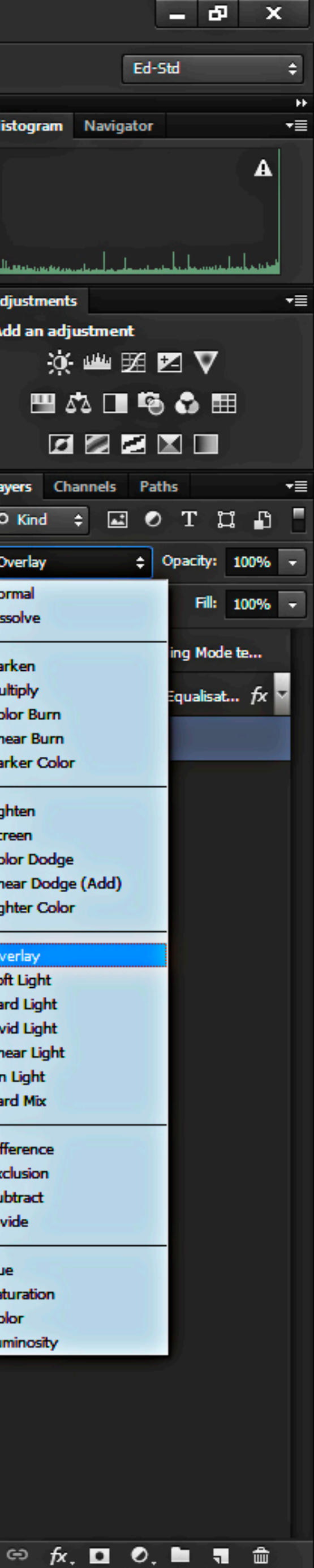

### **Before**

12000

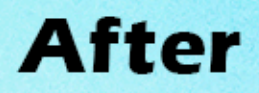

Z.

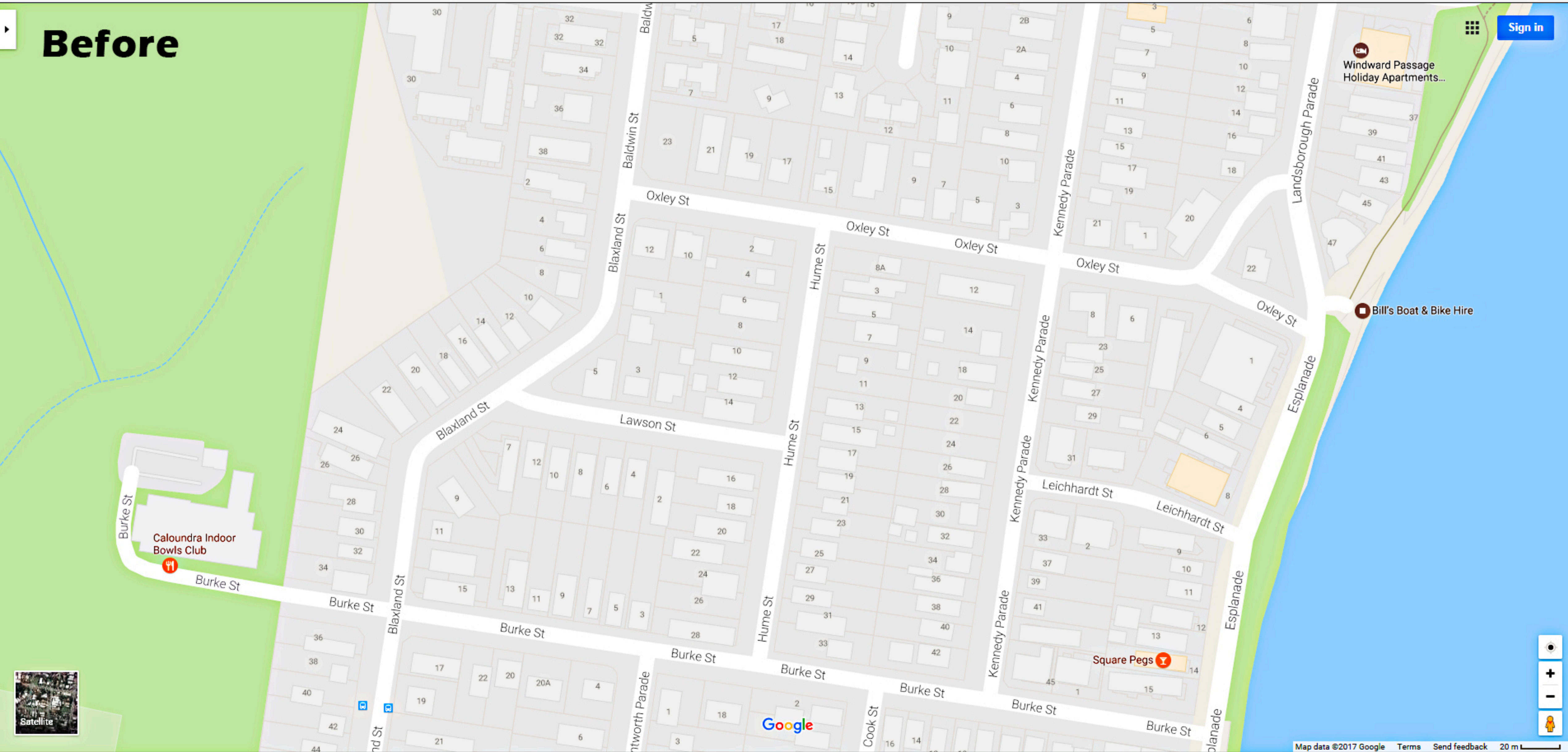

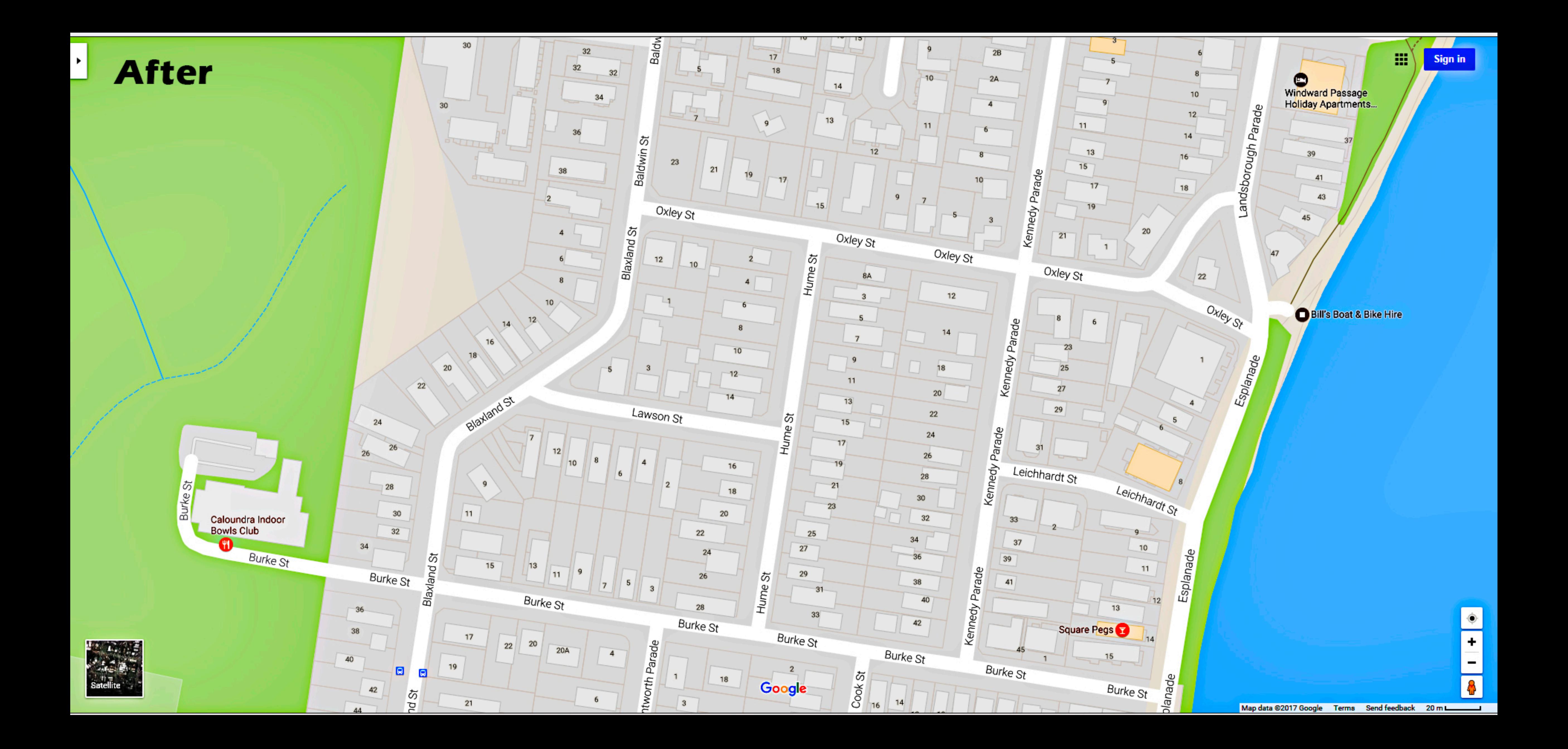

#### **Before**

## **After**

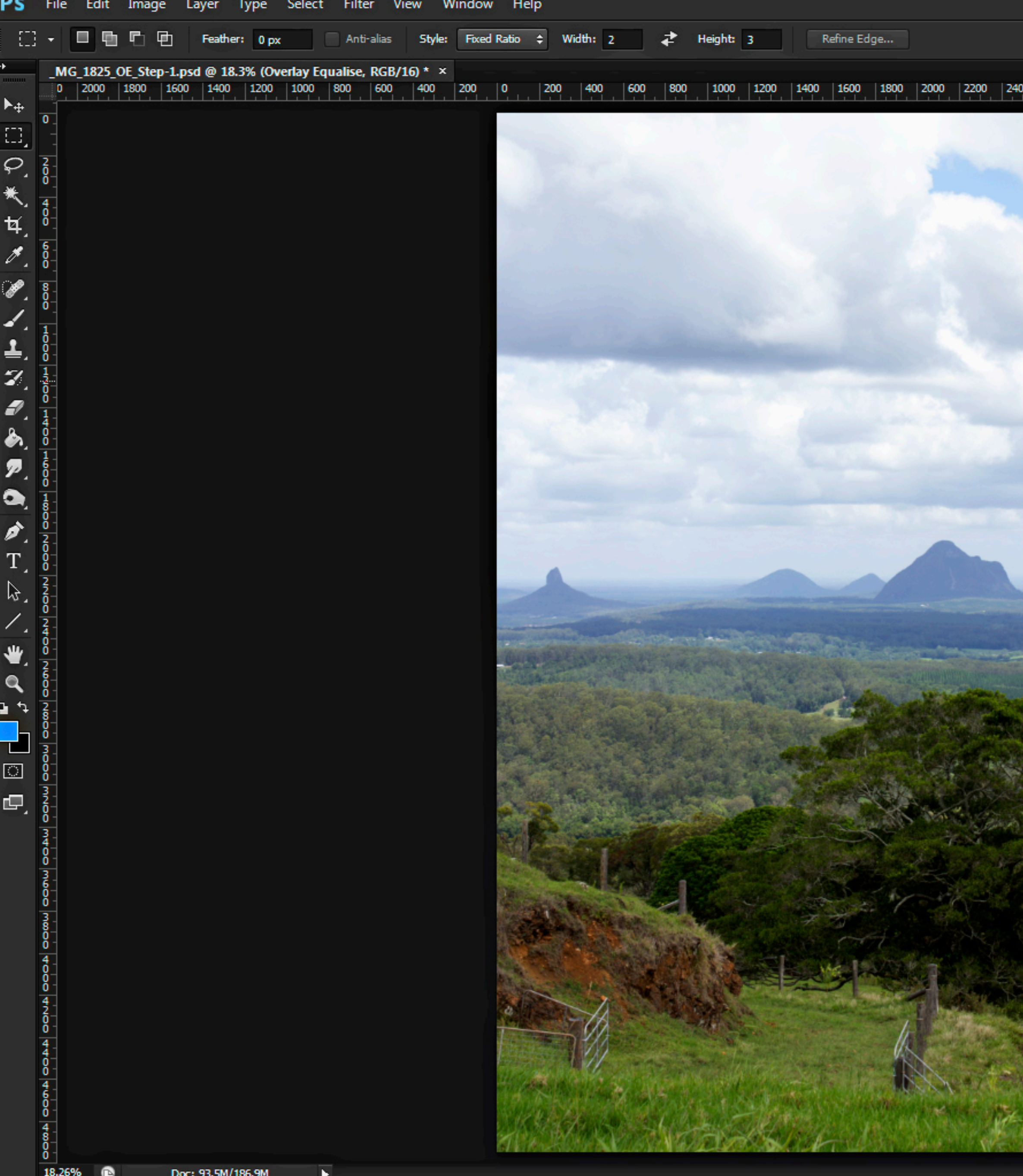

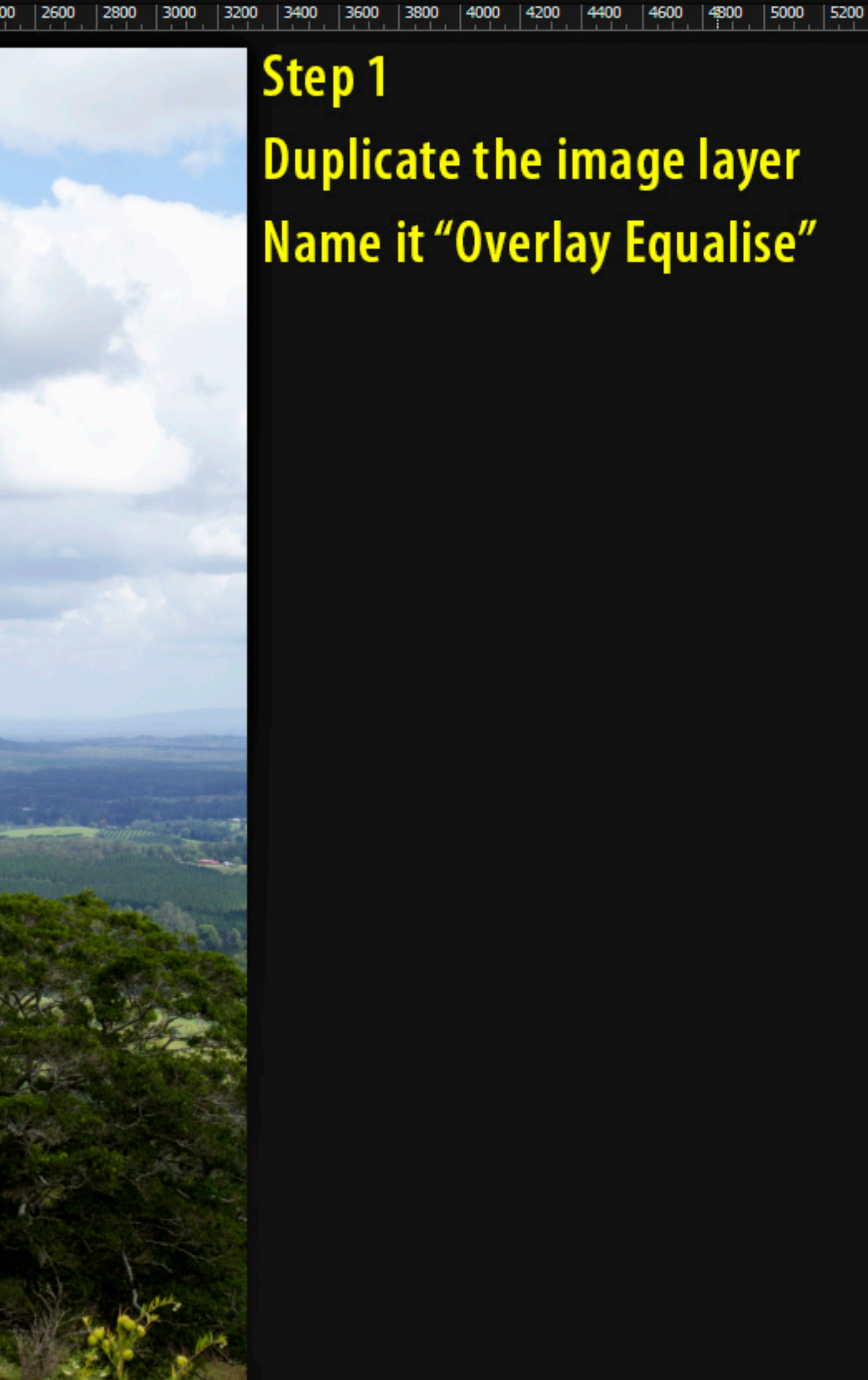

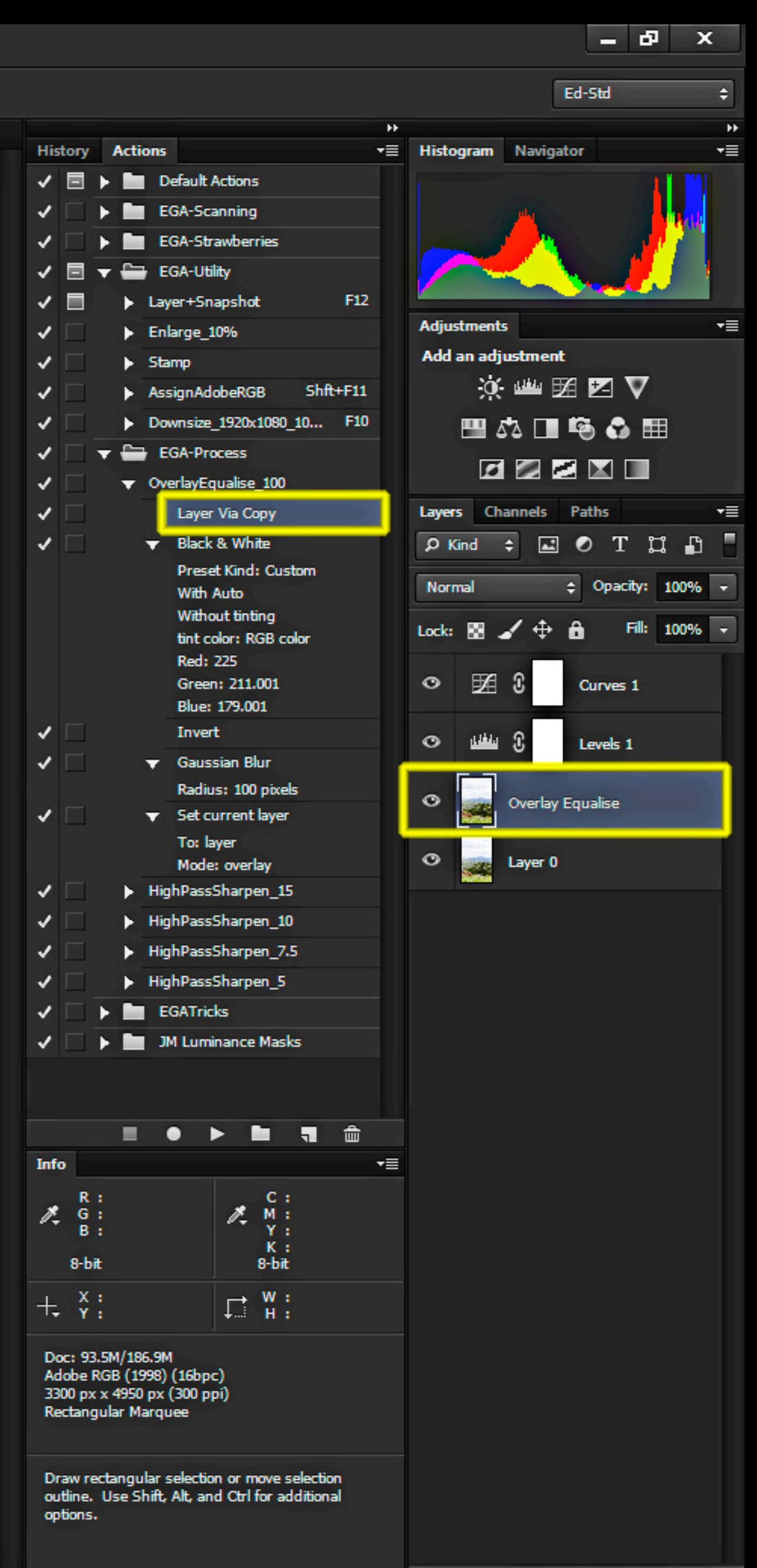

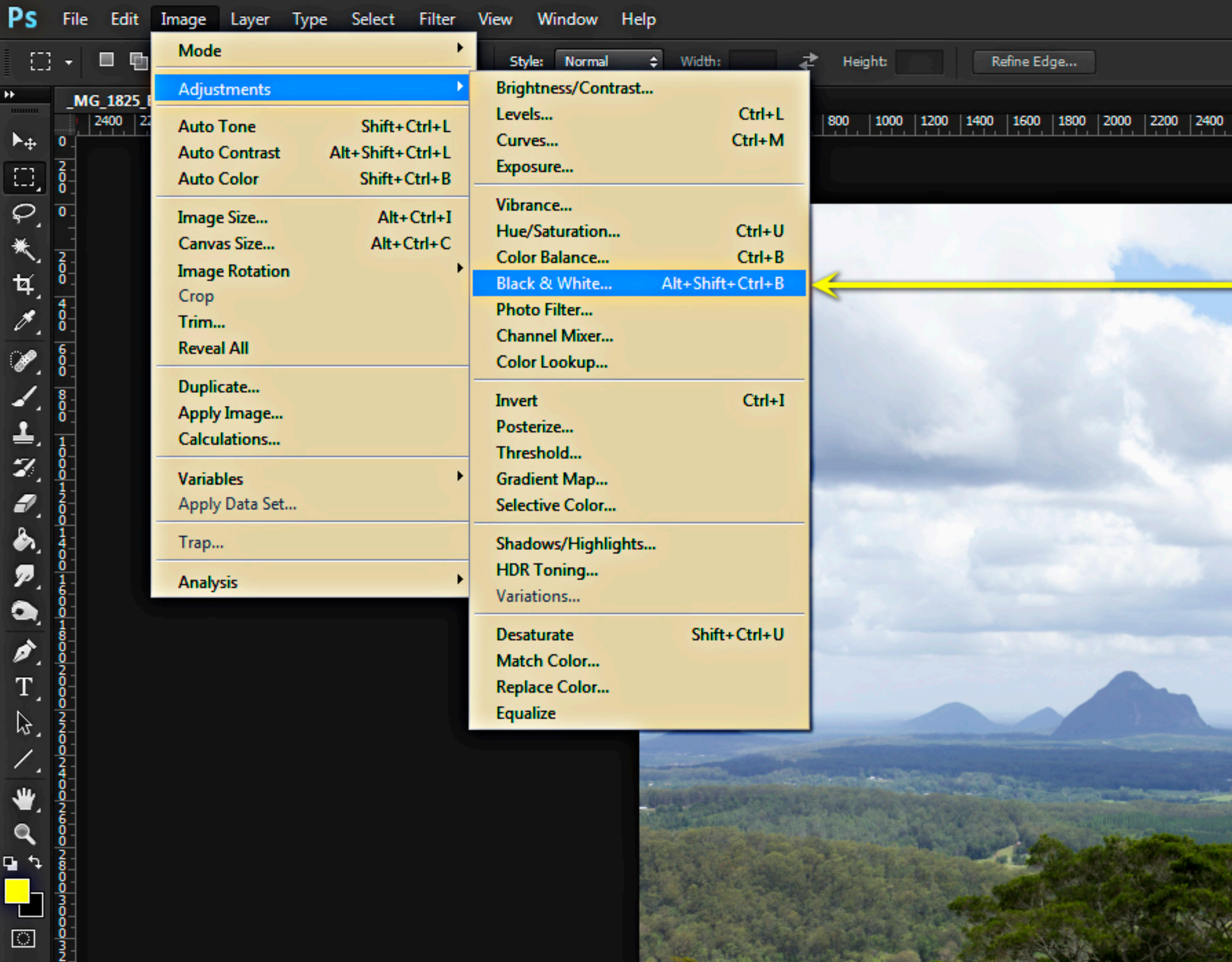

画

Step 2a Choose menu item: Image > Adjustments > Black & White... to convert OE layer to B&W

2600 2800 3000 3200 3400 3600 3800 4000 4200 4400 4600 4800 5000 5200 5400 5600

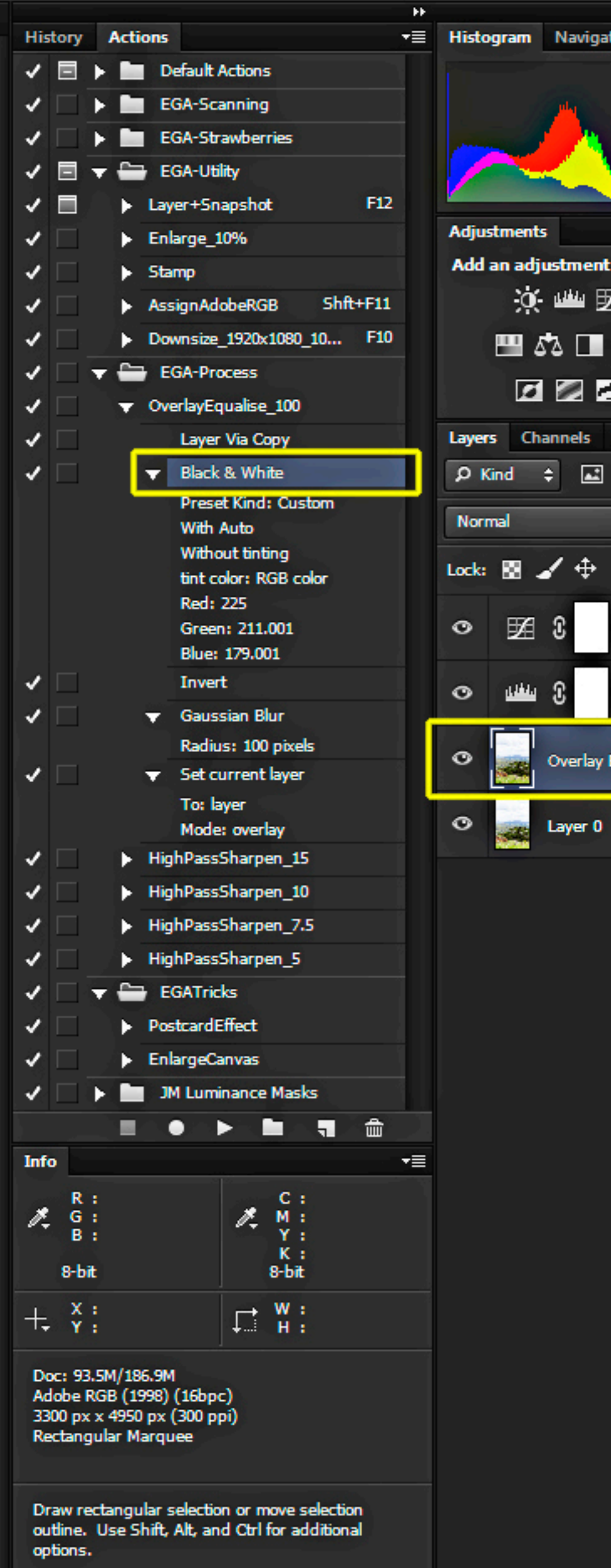

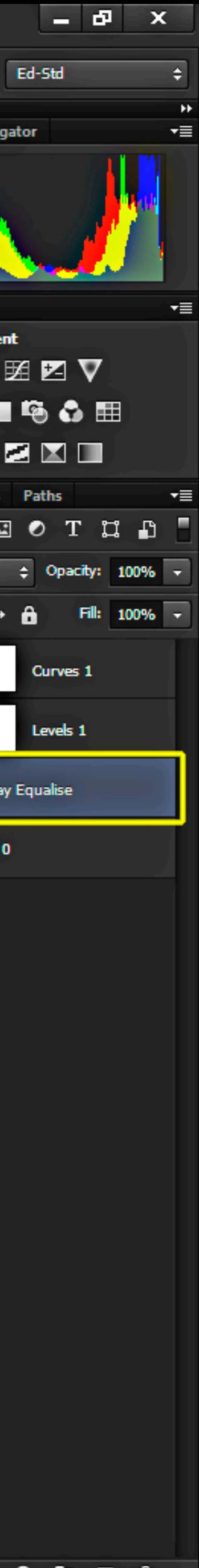

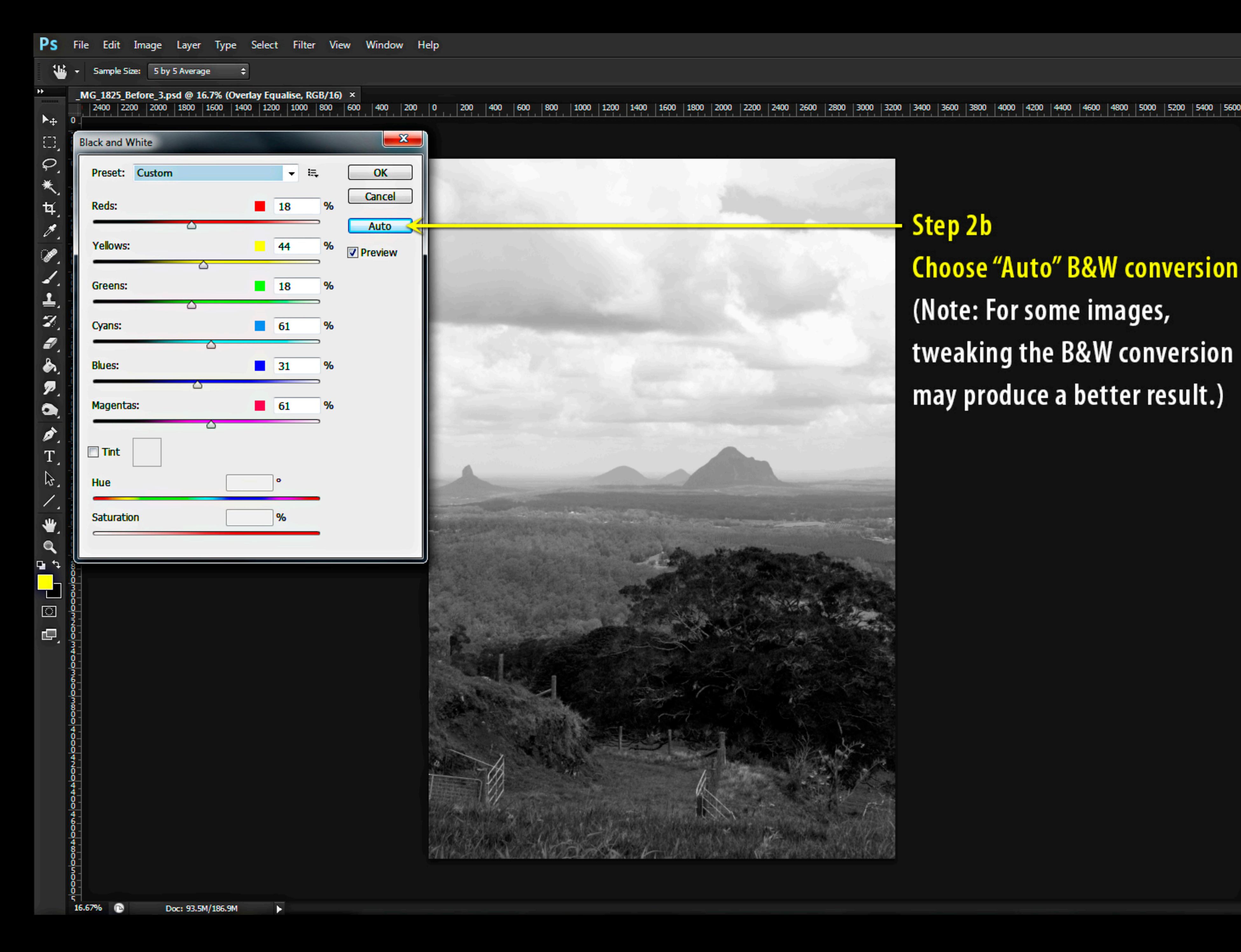

Step 2b **Choose "Auto" B&W conversion.** (Note: For some images, tweaking the B&W conversion may produce a better result.)

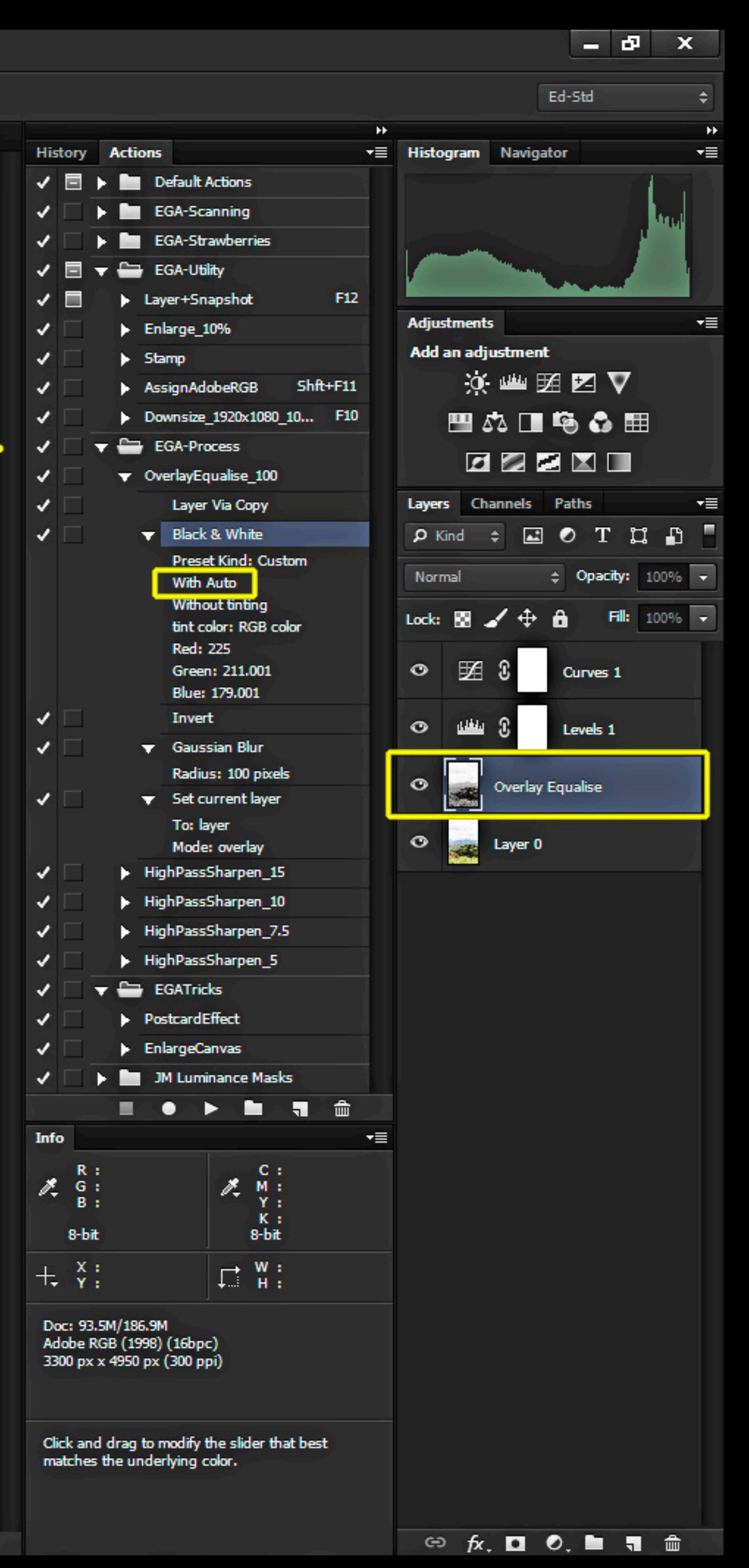

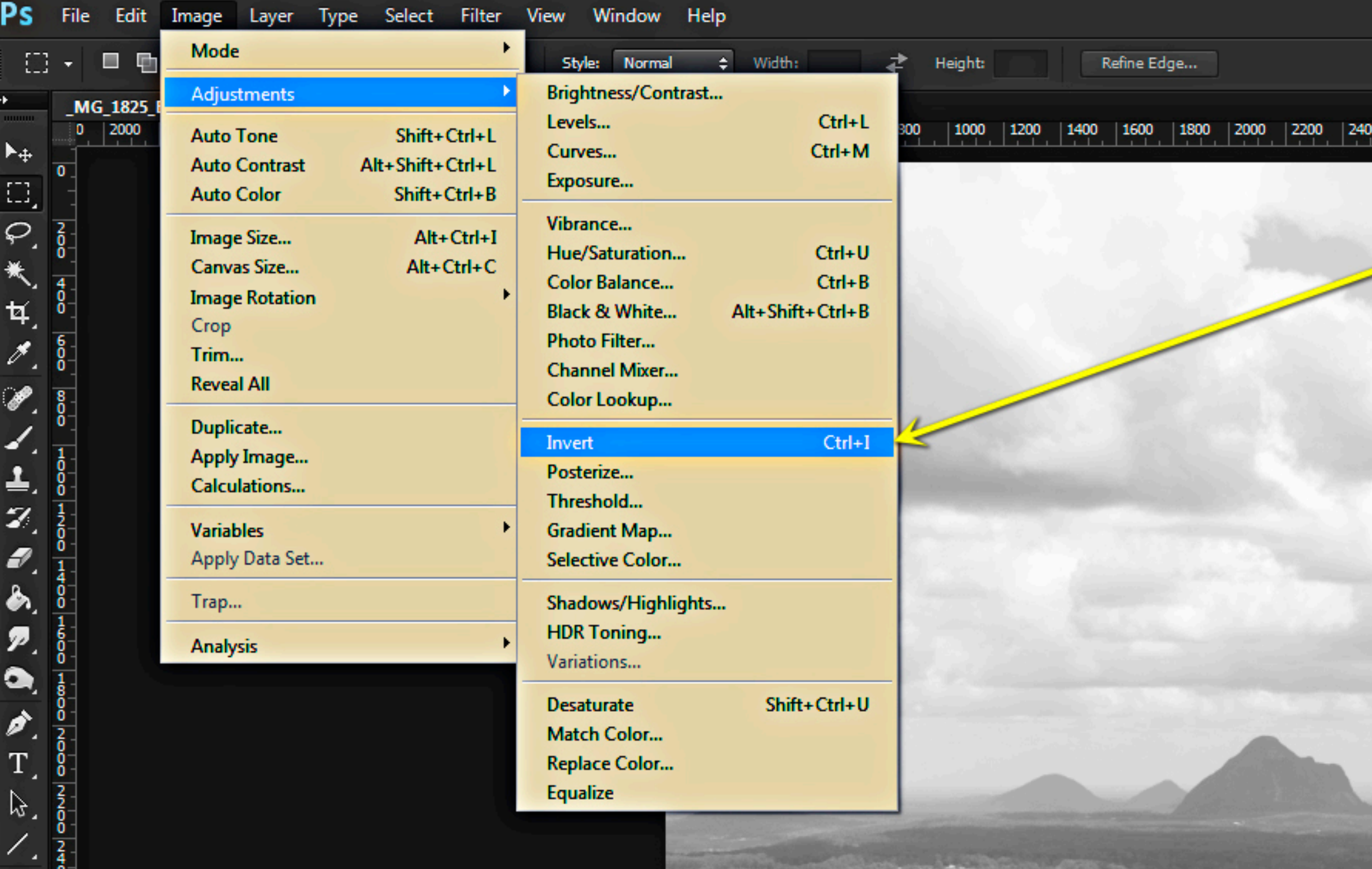

₩

 $\mathbf{Q}$ 

 $\frac{\blacksquare}{\square}$ 

c,

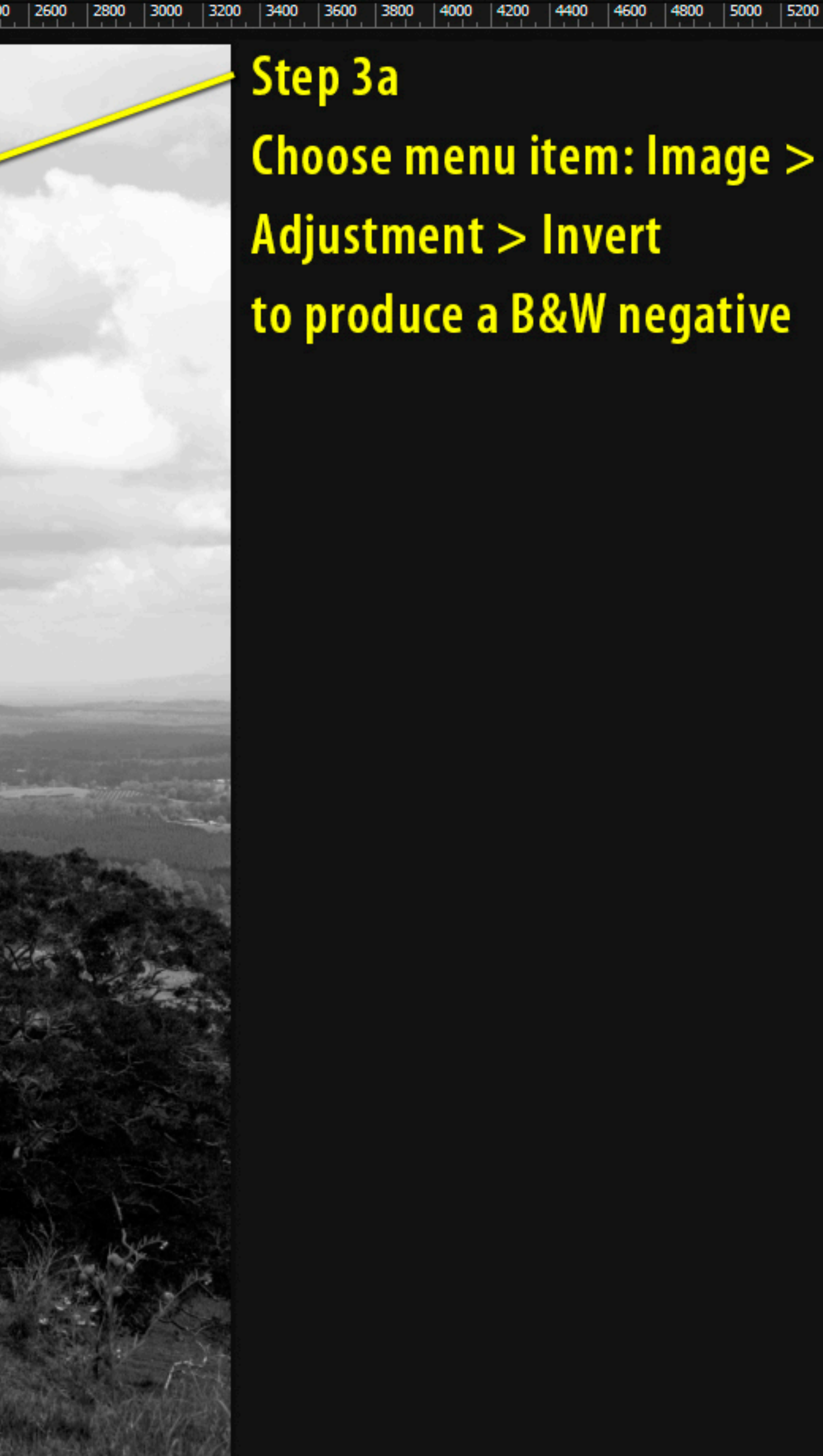

## Step 3a Choose menu item: Image > Adjustment > Invert to produce a B&W negative

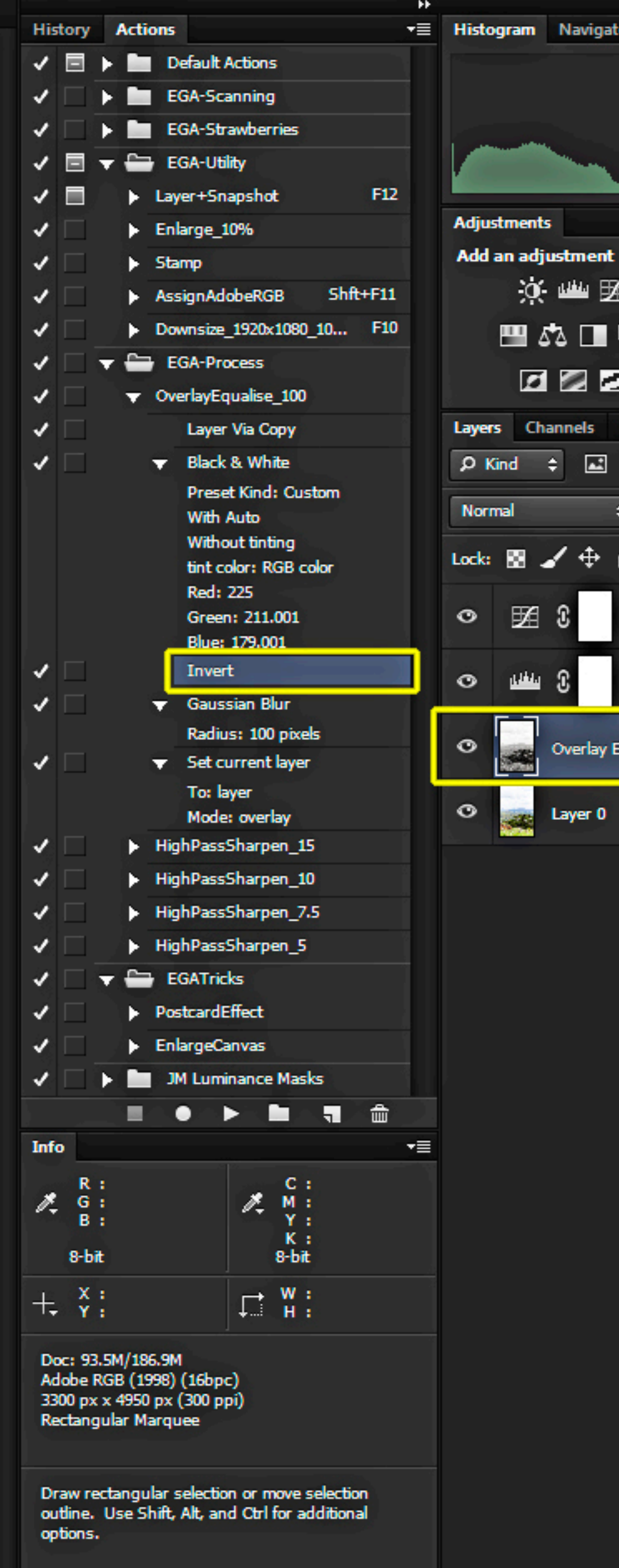

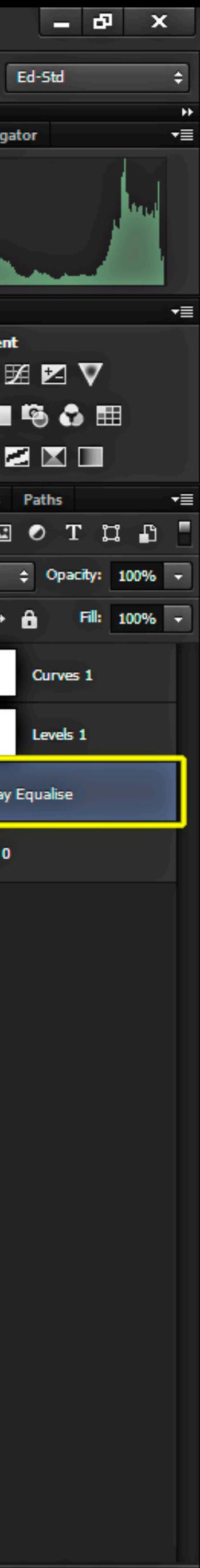

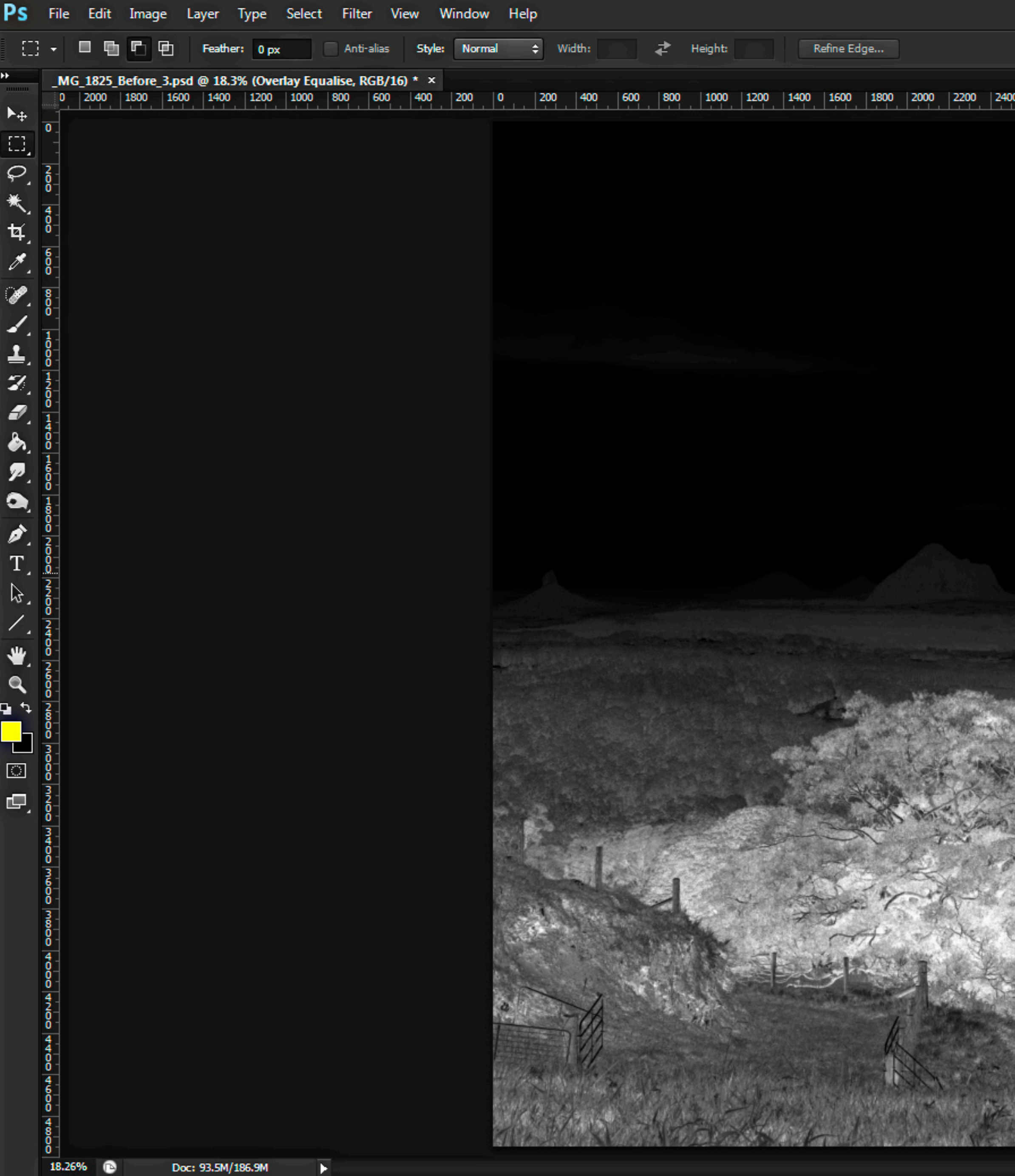

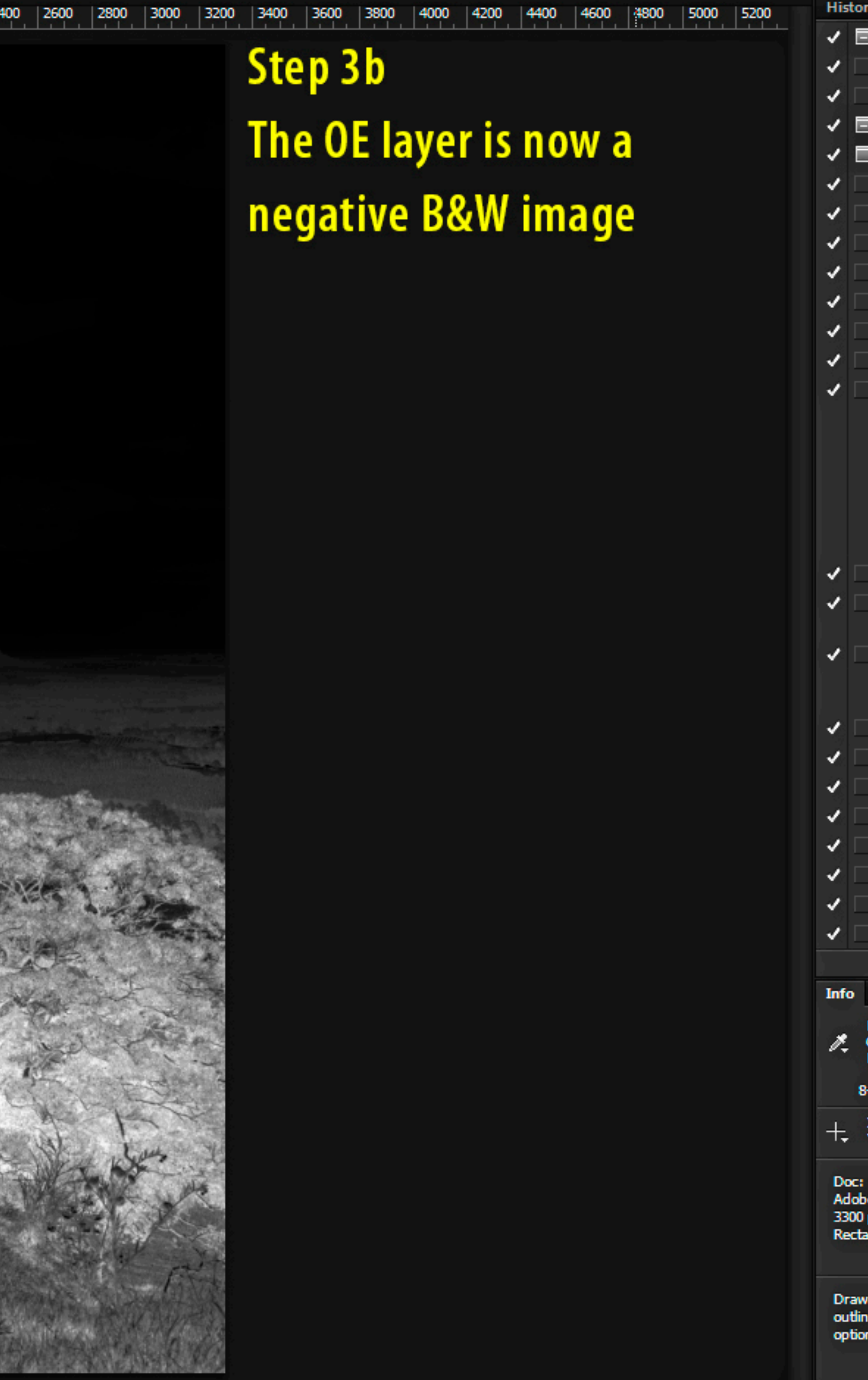

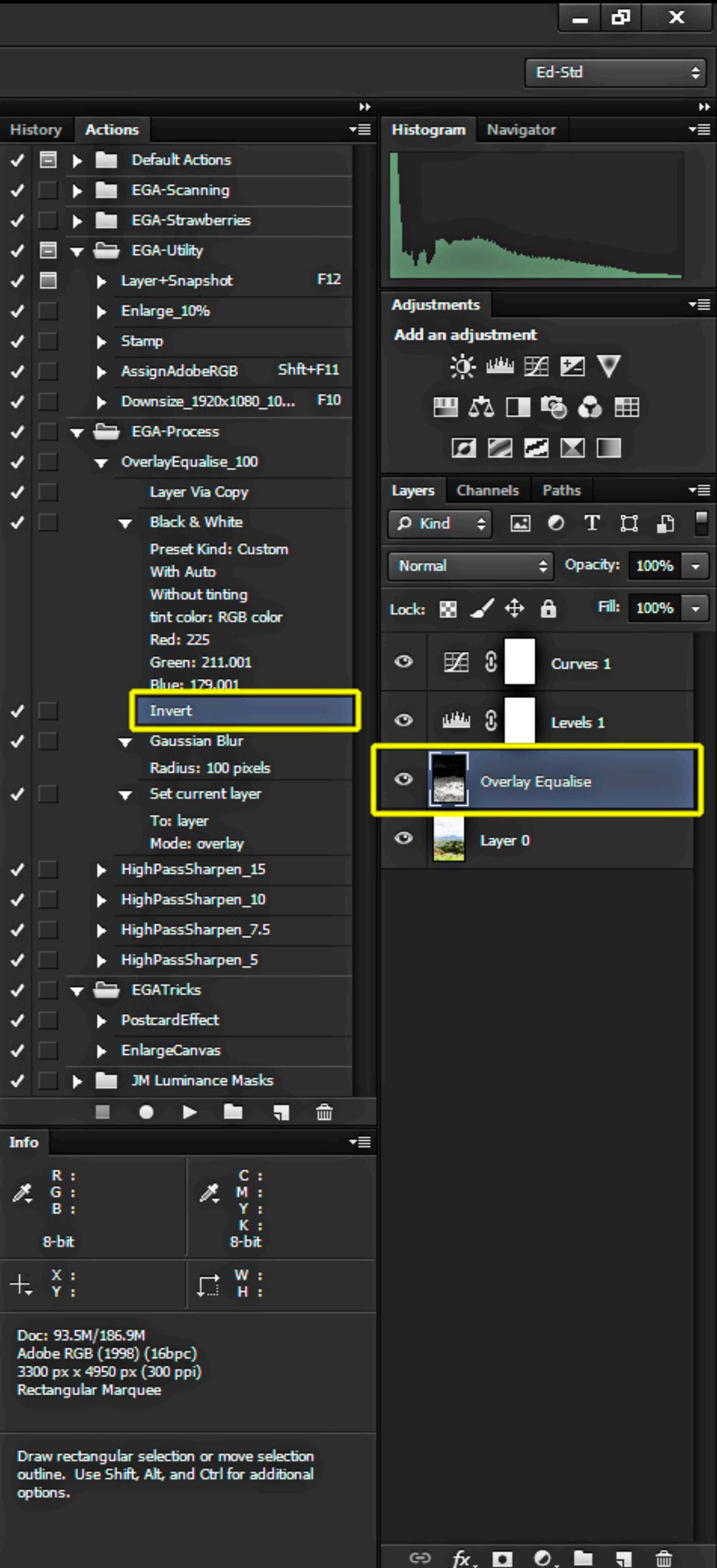

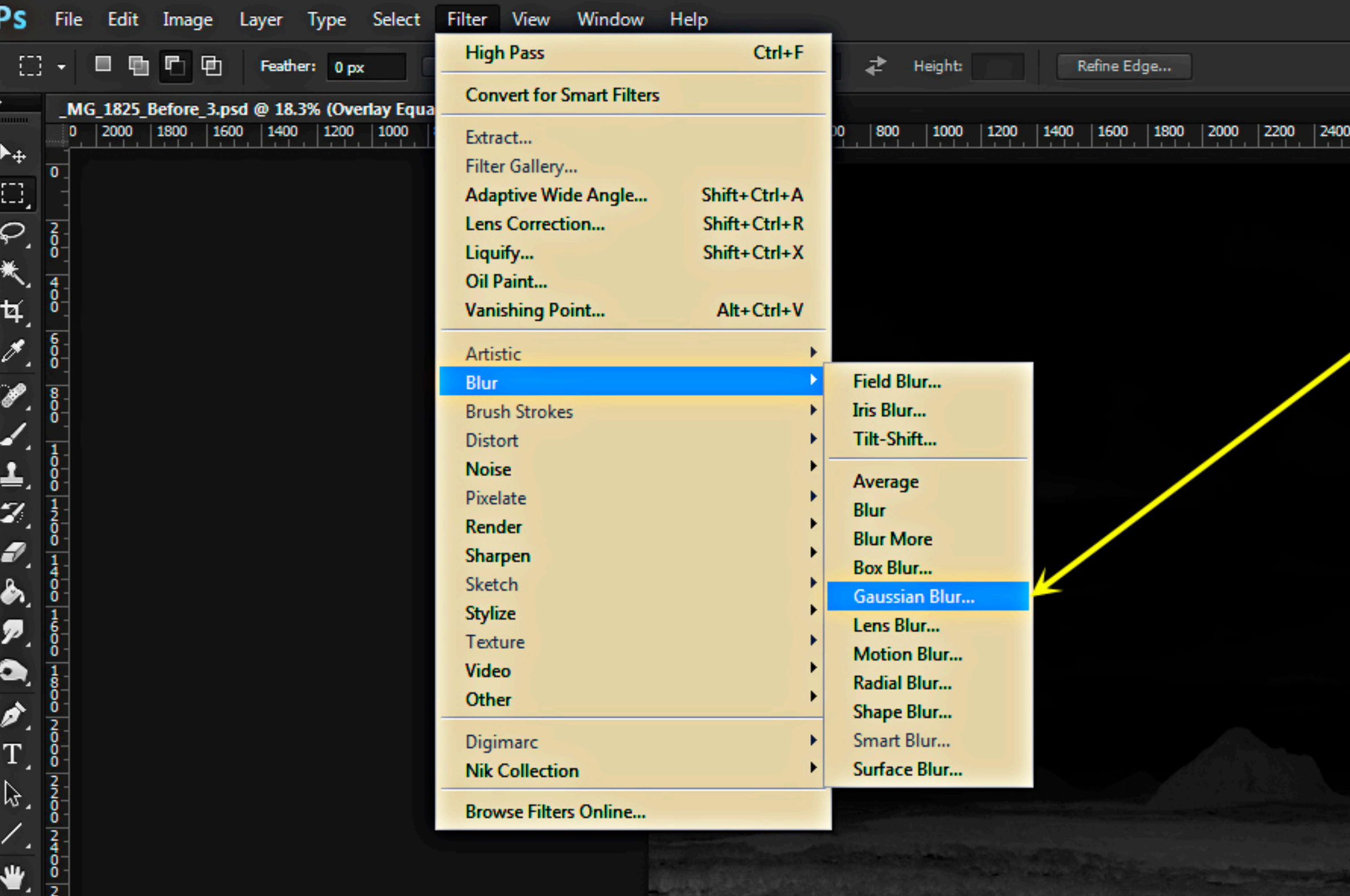

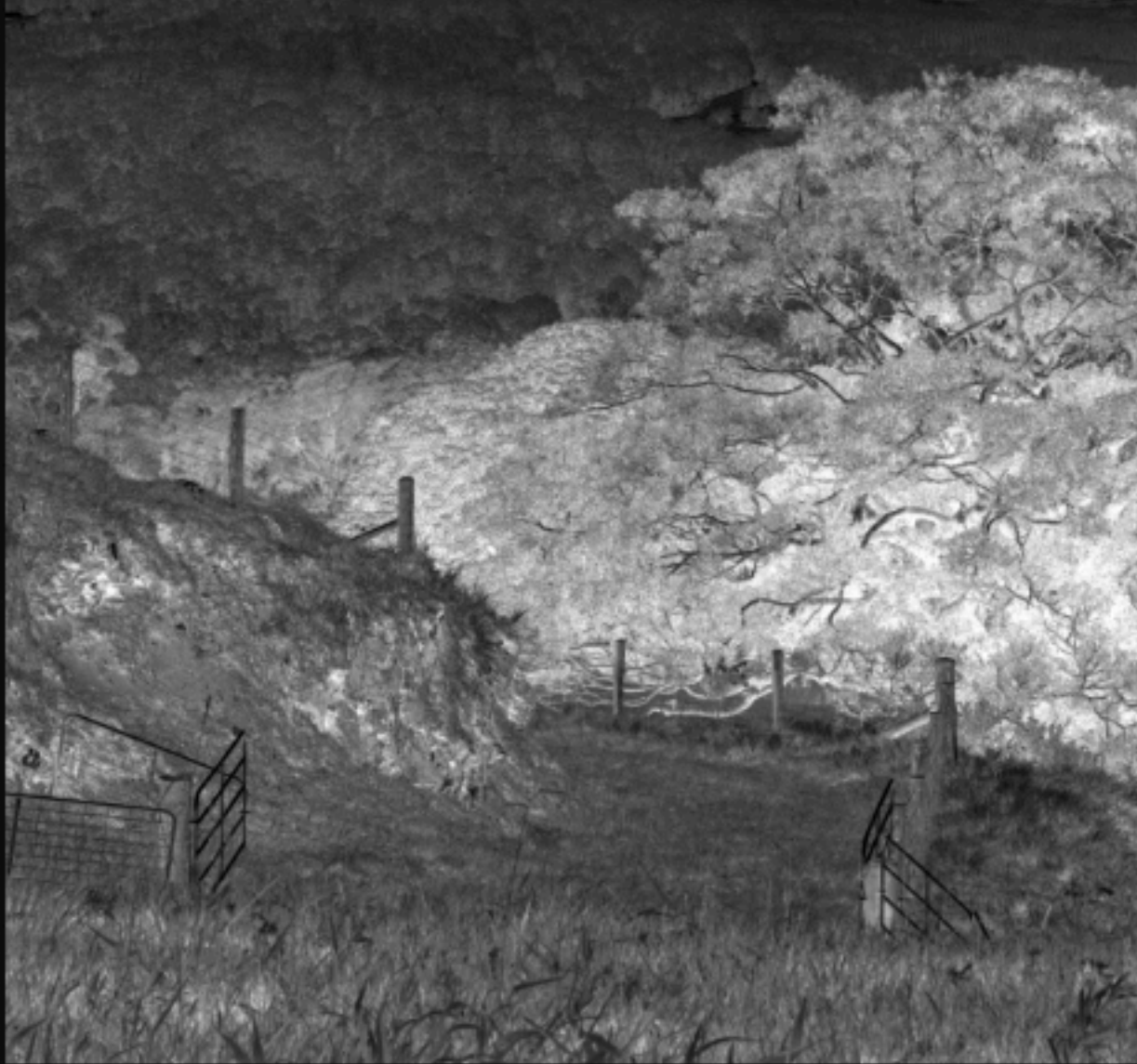

Q

ੂ∿

ᅹ

 $\hfill \textcircled{1}$ 

c)

- Step 4a Choose menu item: Filter > **Blur > Gaussian Blur...** to blur the OE layer B&W image

2600 | 2800 | 3000 | 3200 | 3400 | 3600 | 3800 | 4000 | 4200 | 4400 | 4600 | 4800 | 5000 | 5200

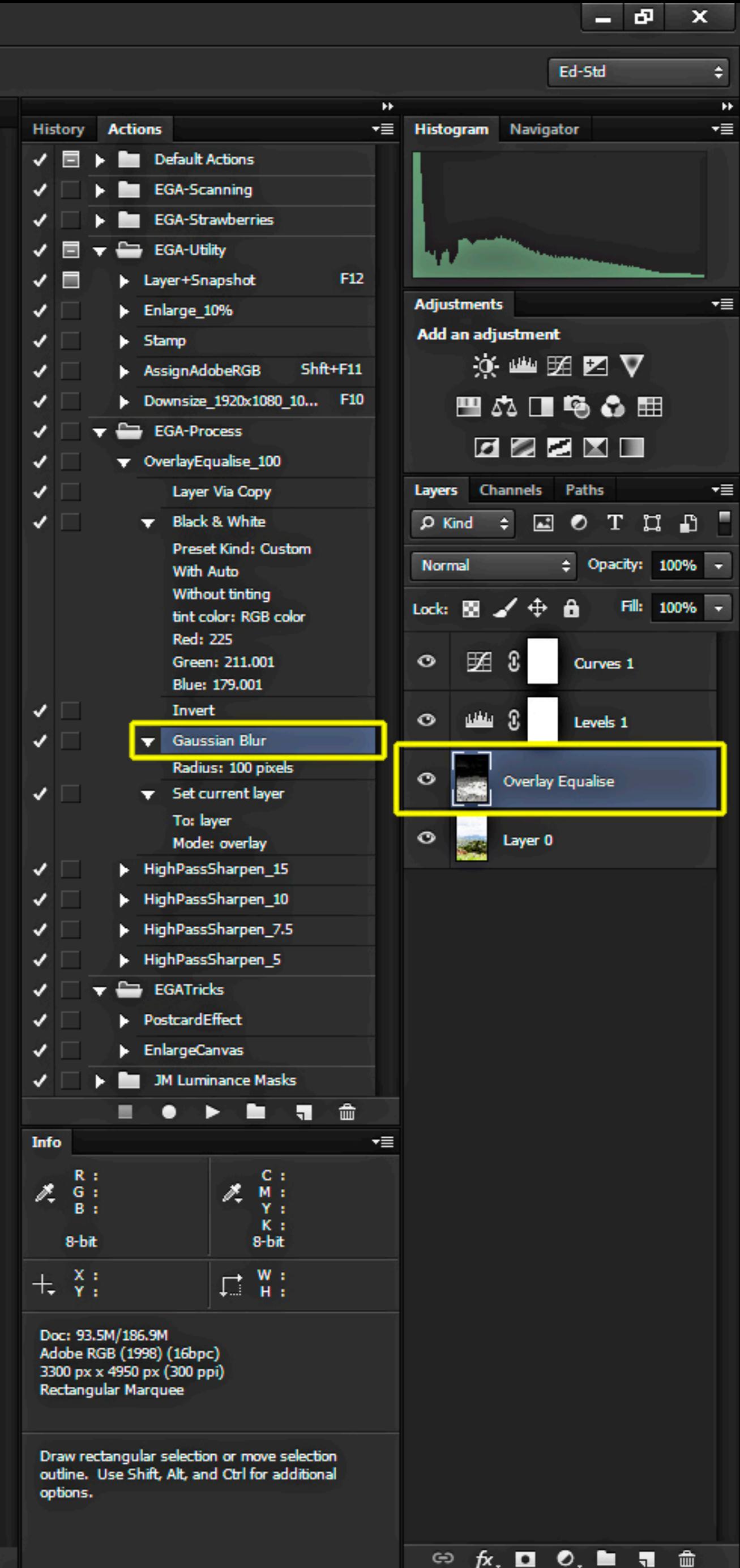

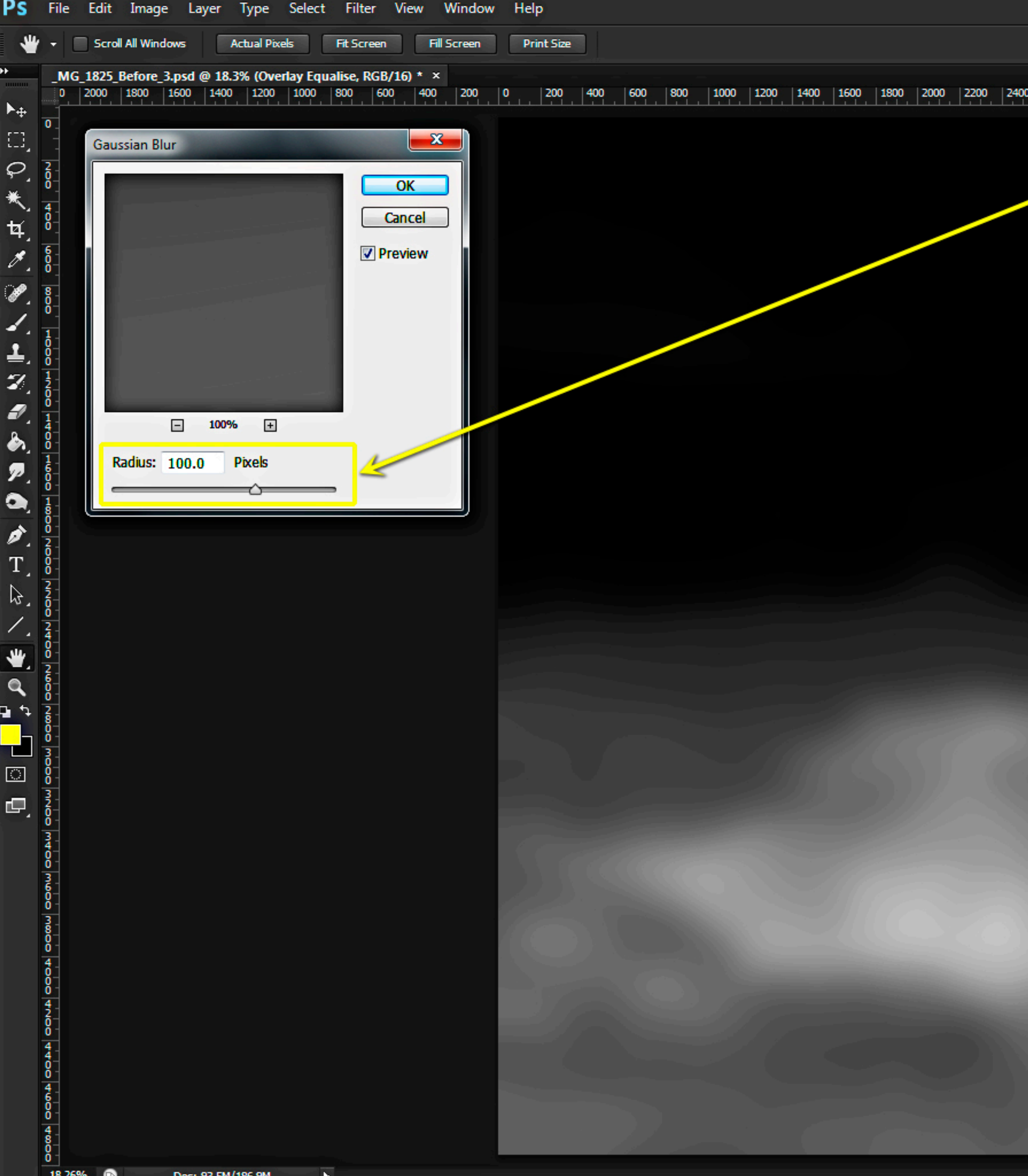

2600 2800 3000 3200 3400 3600 3800 4000 4200 4400 4600 4800 5000 5200 Step 4b Set the blur radius to 100 pixels. (Note: For some images tweaking the blur radius may produce a better result. e.g. Reducing the radius, to say 60 pixels, or less, may avoid a halo in some cases.)

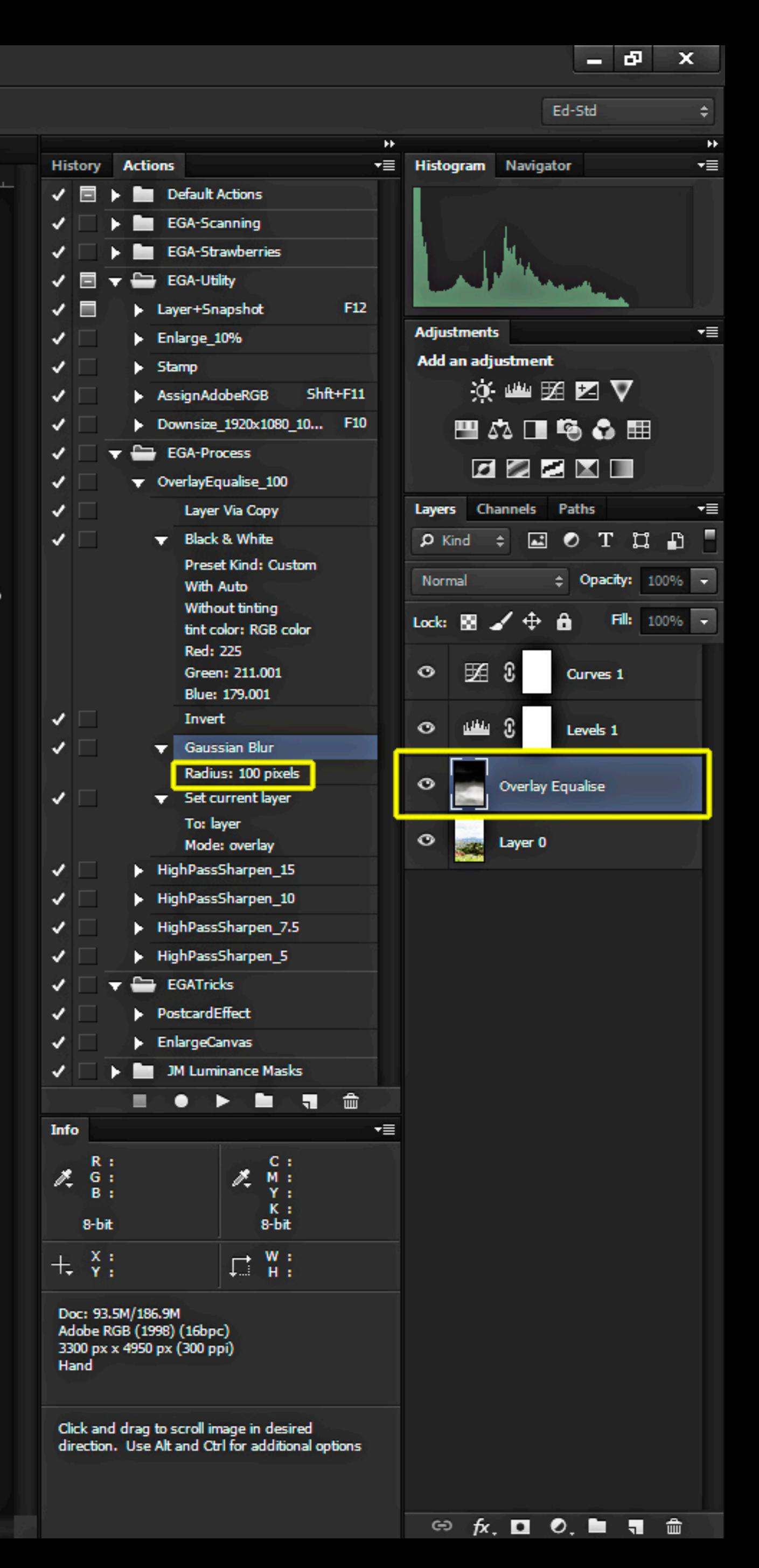

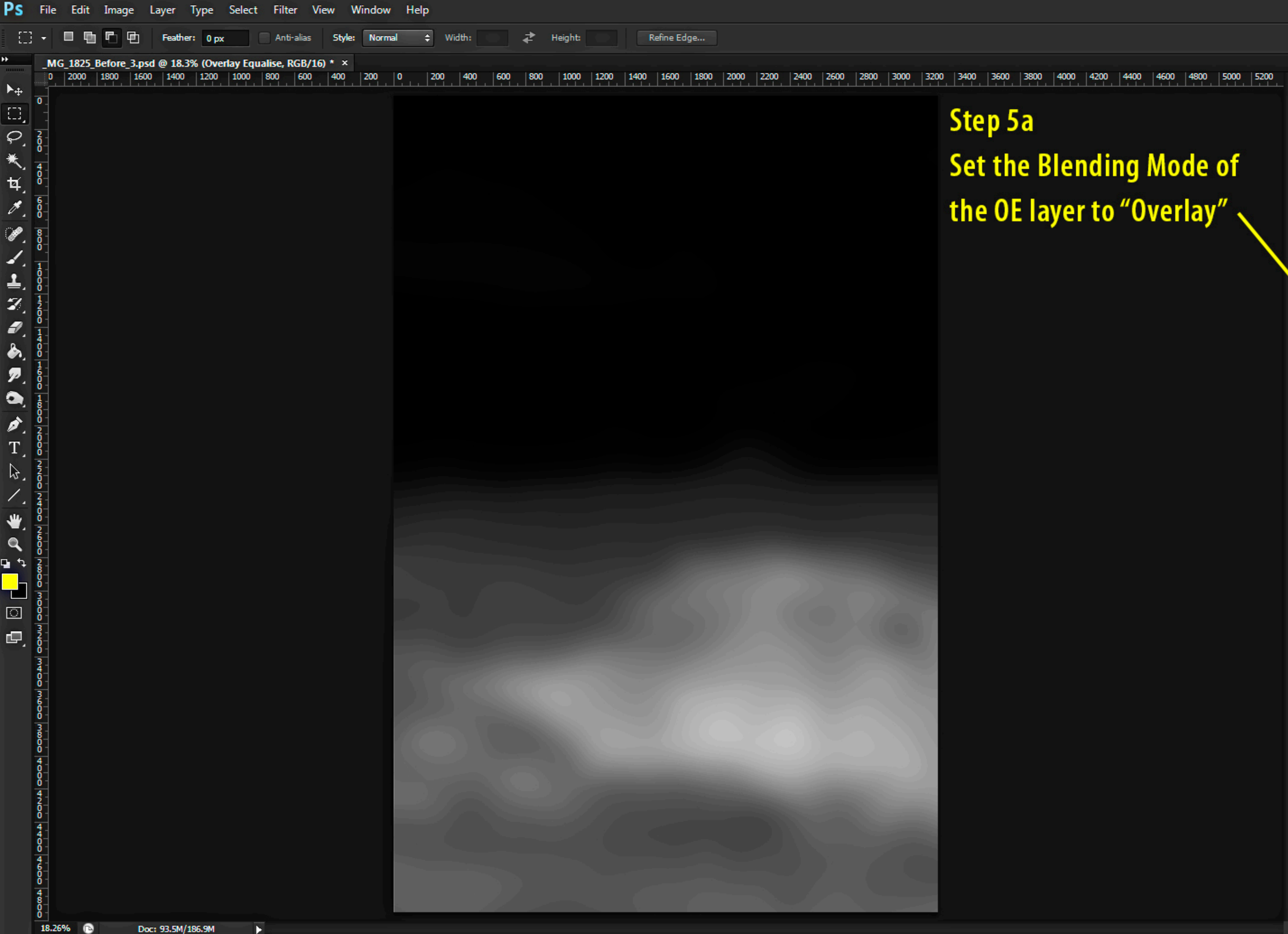

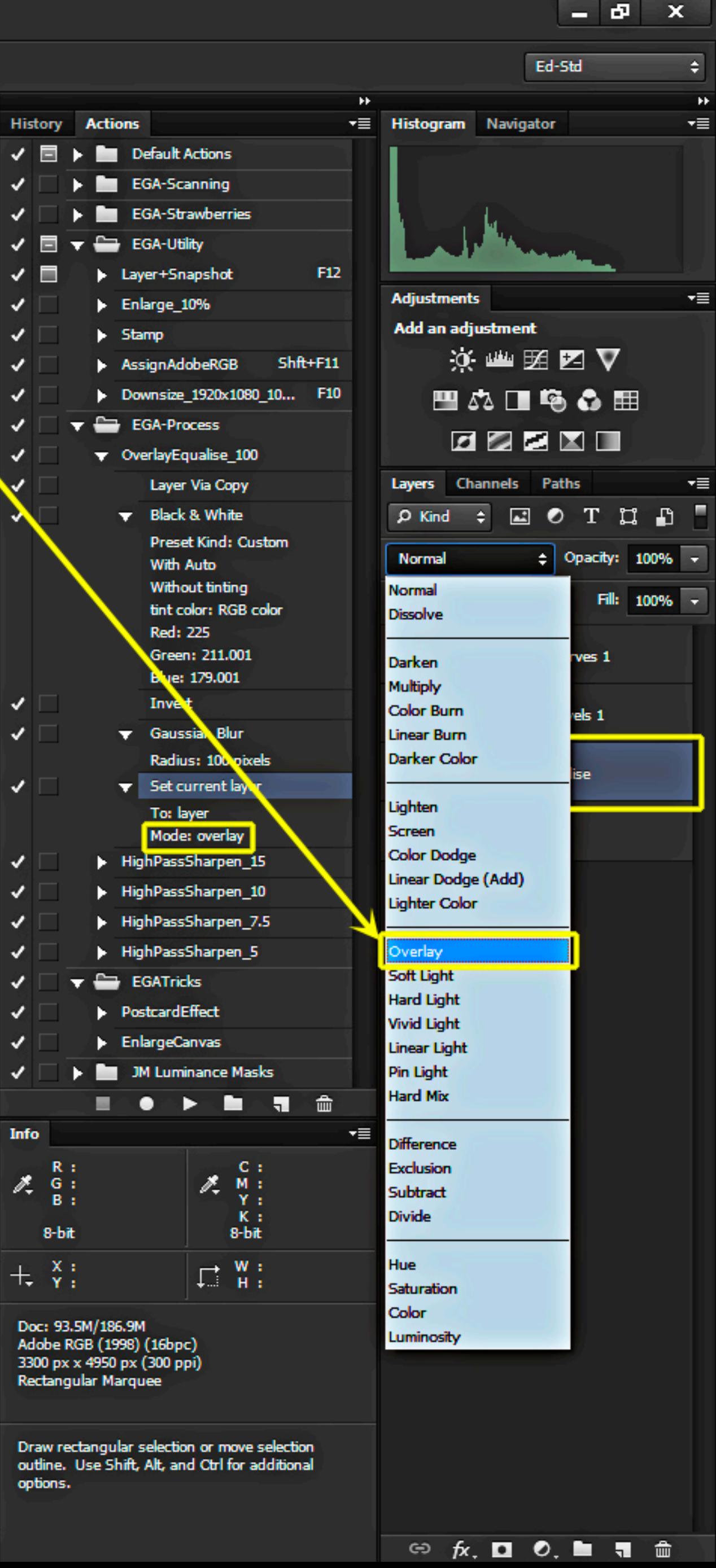

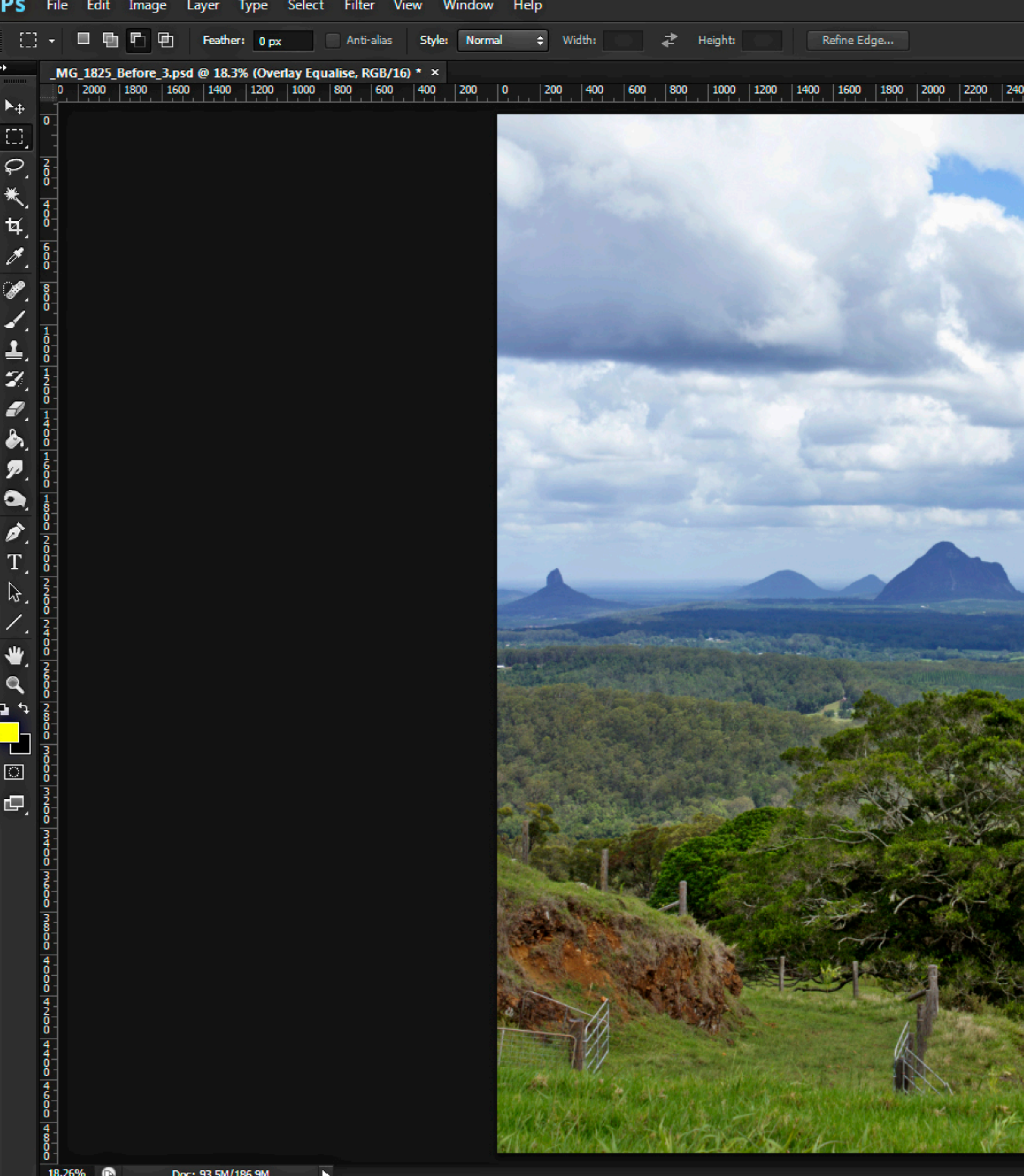

**Step 6 (Optional)** Adjust the opacity of the OE mask layer, if necessary, to produce a better result; this may remove halos, or reduce the intensity of the effect. -

2600 2800 3000 3200 3400 3600 3800 4000 4200 4400 4600 4800 5000 5200

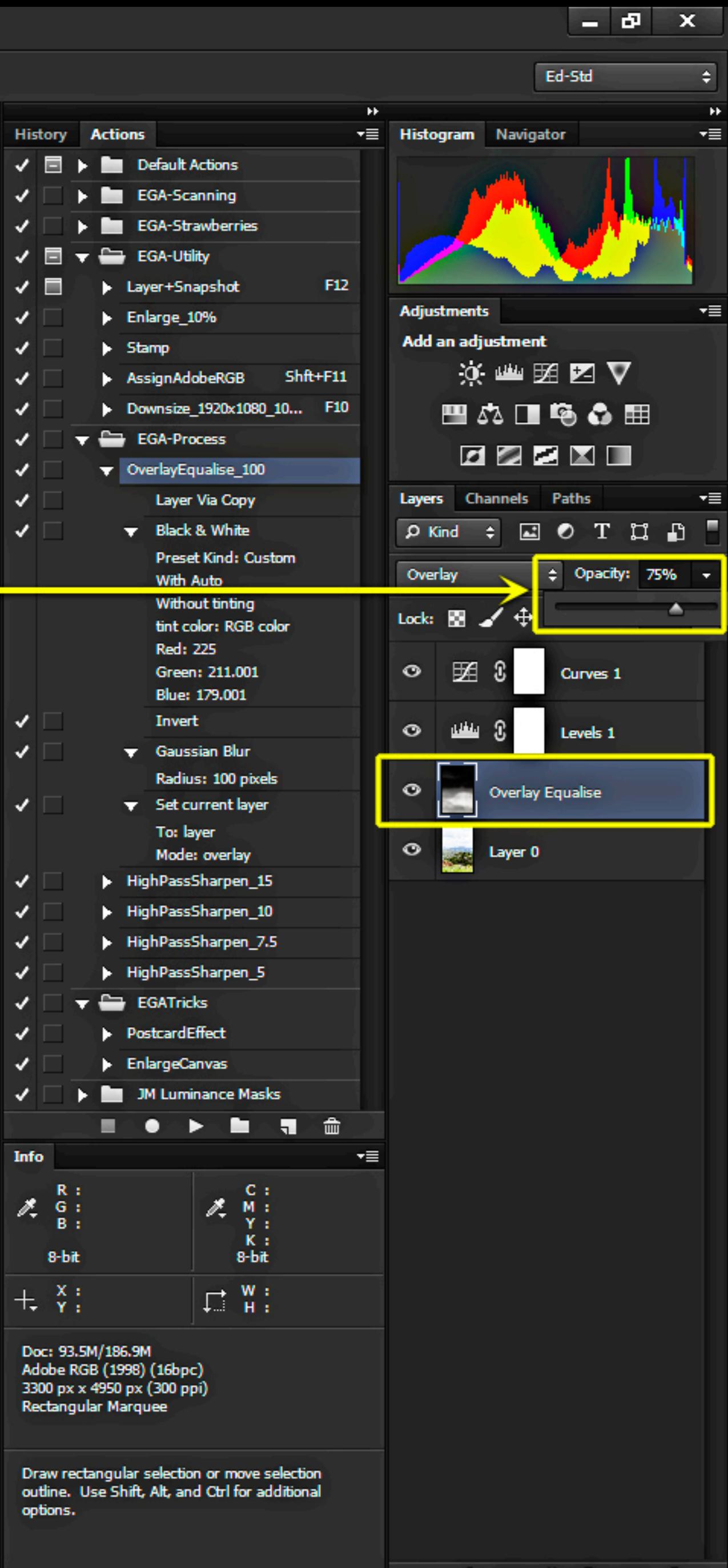

#### PS File Edit Image Layer Type Select Filter View Window Help Refine Edge... TH . MG\_1825\_Before\_3.psd @ 50% (HPS7.5, RGB/16) \* × 700 1200 1300 1700

## Step 7 Sharpen the image as necessary for print or DPI. Re-adjust Levels or Curves layers for optimum toning.

c

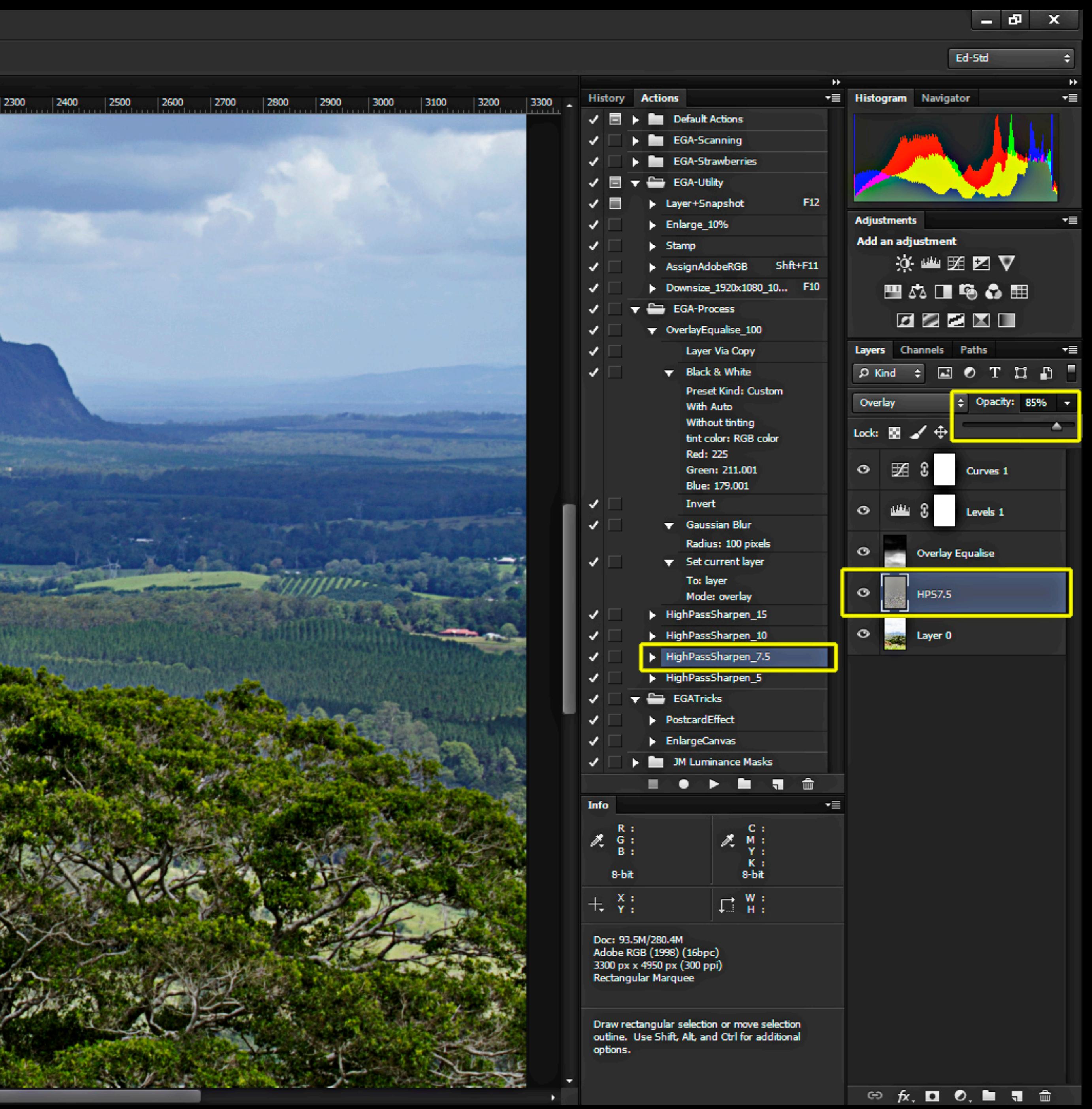

#### **Before**

## **After**

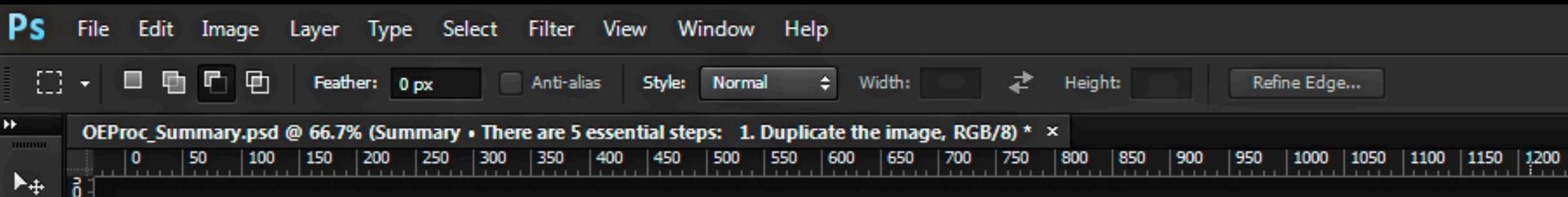

## **Overlay Equalisation Masking** SUMMARY

- There are 5 essential steps:
	- 1. Duplicate the image layer
	- 2. Convert to B&W (Auto)
	- 3. Invert to negative
	- 4. Apply Gaussian Blur (100 px)
	- 5. Set layer Blending Mode to Overlay and adjust layer opacity.
- The resulting tonal and luminosity effects are achieved without the use of selections or Photoshop tools, and can be automated.
- The technique complements, but does not replace, basic Camera RAW, Layers, and Curves processing.
- OEM mimics the darkroom technique of "Silver Masking". But it is not a "silver bullet"; it is not "right" for every image. Experiment!

四只

は メンエス

₽.

à.

O,

 $T_{\star}$ 

B,

₩,

 $\mathbf{Q}$ 

ロウ

 $\begin{array}{c} \mathbf{L} \ \mathbf{S} \ \mathbf{S} \end{array}$ 

回。

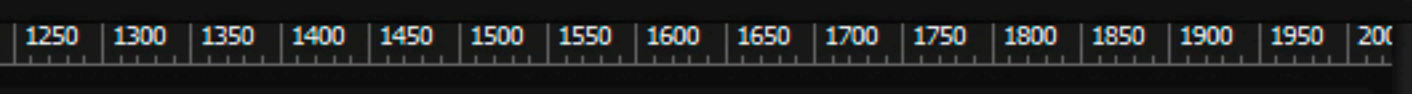

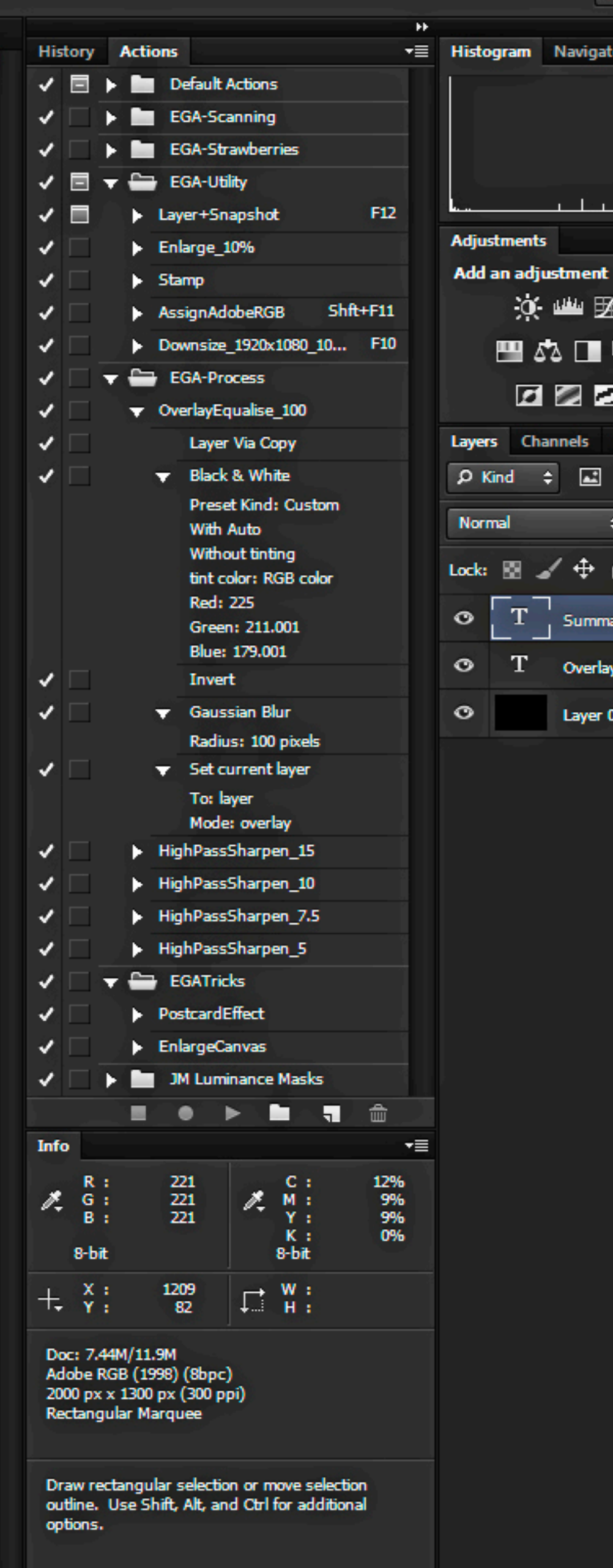

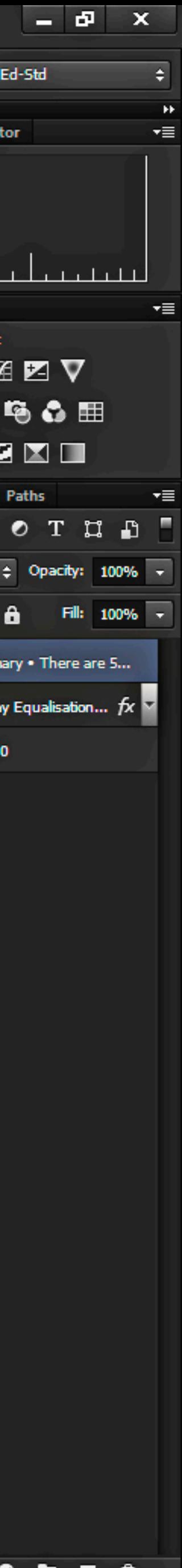

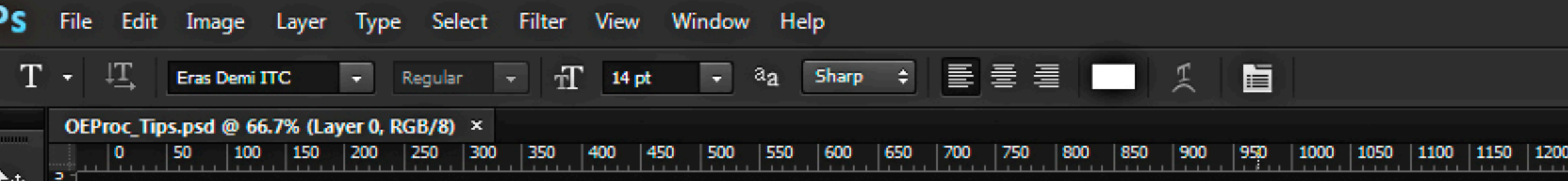

## **GENERAL TIPS**

 $\left[\begin{smallmatrix} 1\\ 1\\ 1\\ \end{smallmatrix}\right]$ 

C. 气气

 $\frac{1}{3}$ .

à.

 $\bullet$ 

₩

なま

 $\frac{1}{\Box}$ 

4.

66.67%

- Adopt "Pro-Pro" Pro Processing:
	- 1. Use 16 bits/channel mode in both Adobe Camera RAW and Photoshop
	- 2. For colour images, use Adobe RGB (1998) profile colour space (if allowed)
	- 3. For mono images, use Gamma 1.8/2.2 profile not a "Dot Gain..." profile
	- 4. Use Adjustment Layers, not direct image adjustments
	- 5. Use Snapshots (and Save as...) to save processing History or use "Create new document from current state" button.
- In Preferences > Interface..., set a dark Colour Theme to avoid the "Bezold Illusion": contamination of colours/tones by surrounding workspace.
- Create and save an efficient workspace stick with it so you know where the things you need are located.
- Learn a new keystroke shortcut every month and use it time saved mounts up:  $m = Marques, s = Clone, b = brush, Ctrl/Cmd + i = Invert.$

#### |250 ||1300 ||1350 ||1400 ||1450 ||1500 ||1550 ||1600 ||1650 ||1700 ||1750 ||1800 ||1850 ||1900 ||195

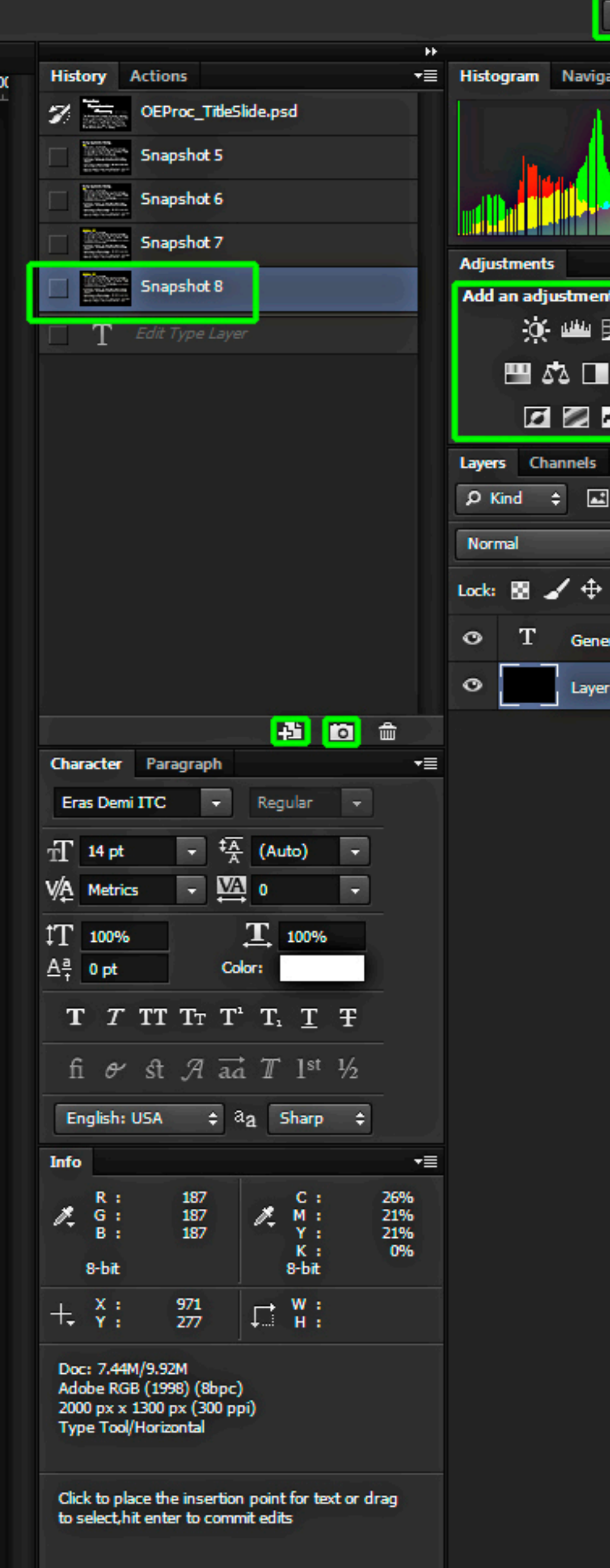

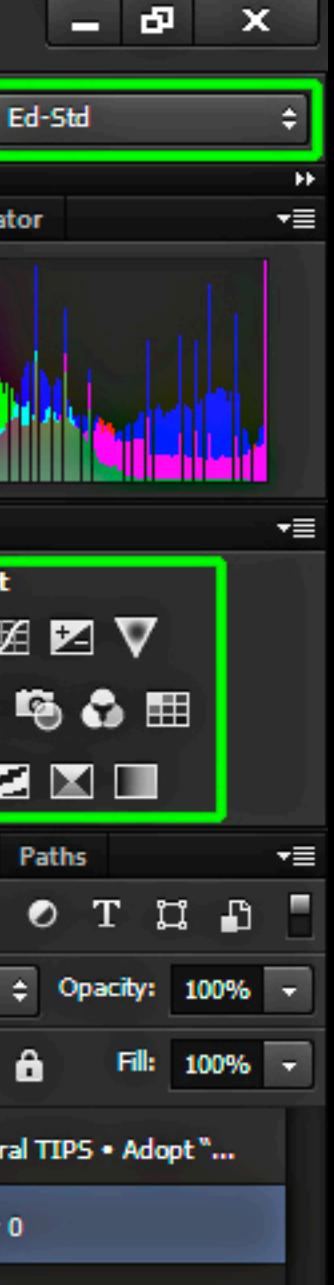

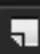

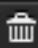